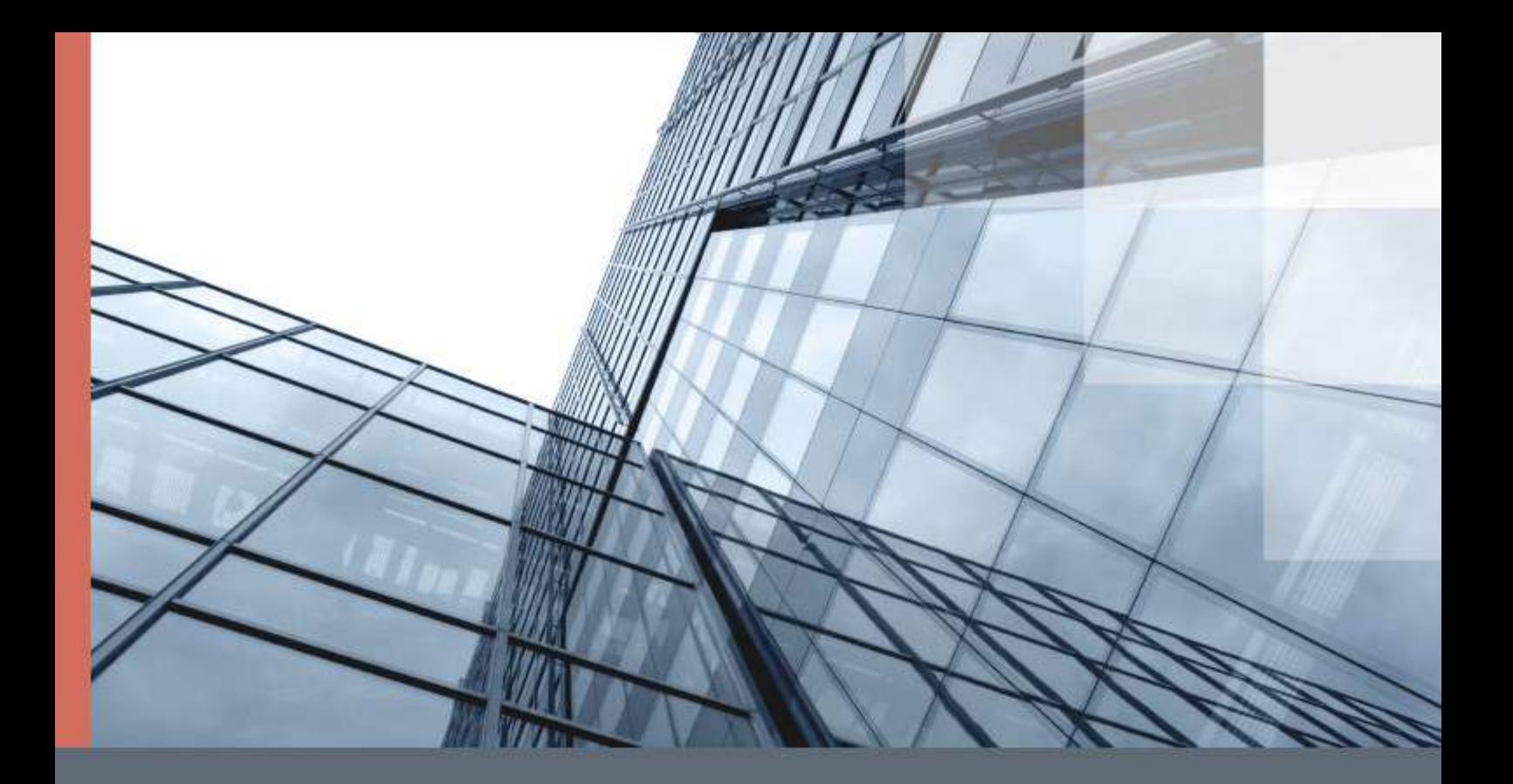

# ViPNet PKI Client File Unit

### Руководство пользователя

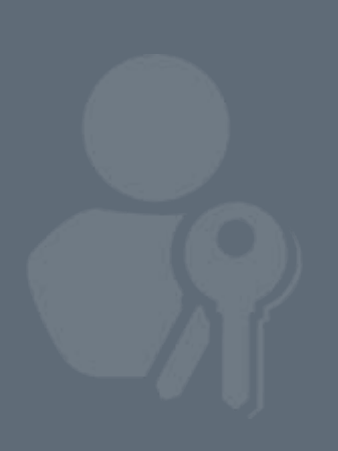

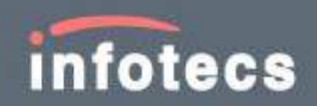

© ОАО «ИнфоТеКС», 2020

ФРКЕ.00175-01 34 01

Версия продукта 1.5.1

Этот документ входит в комплект поставки продукта ViPNet, и на него распространяются все условия лицензионного соглашения.

Ни одна из частей этого документа не может быть воспроизведена, опубликована, сохранена в электронной базе данных или передана в любой форме или любыми средствами, такими как электронные, механические, записывающие или иначе, для любой цели без предварительного письменного разрешения ОАО «ИнфоТеКС».

ViPNet® является зарегистрированным товарным знаком ОАО «ИнфоТеКС».

Все названия компаний и продуктов, которые являются товарными знаками или зарегистрированными товарными знаками, принадлежат соответствующим владельцам.

ОАО «ИнфоТеКС»

127287, г. Москва, Старый Петровско-Разумовский проезд, д. 1/23, стр. 1, 2 этаж

Телефон: +7 (495) 737-6192, 8-800-250-0260 — бесплатный звонок из России (кроме Москвы)

Веб-сайт: [infotecs.ru](https://infotecs.ru/)

Служба технической поддержки: hotline@infotecs.ru

# Содержание

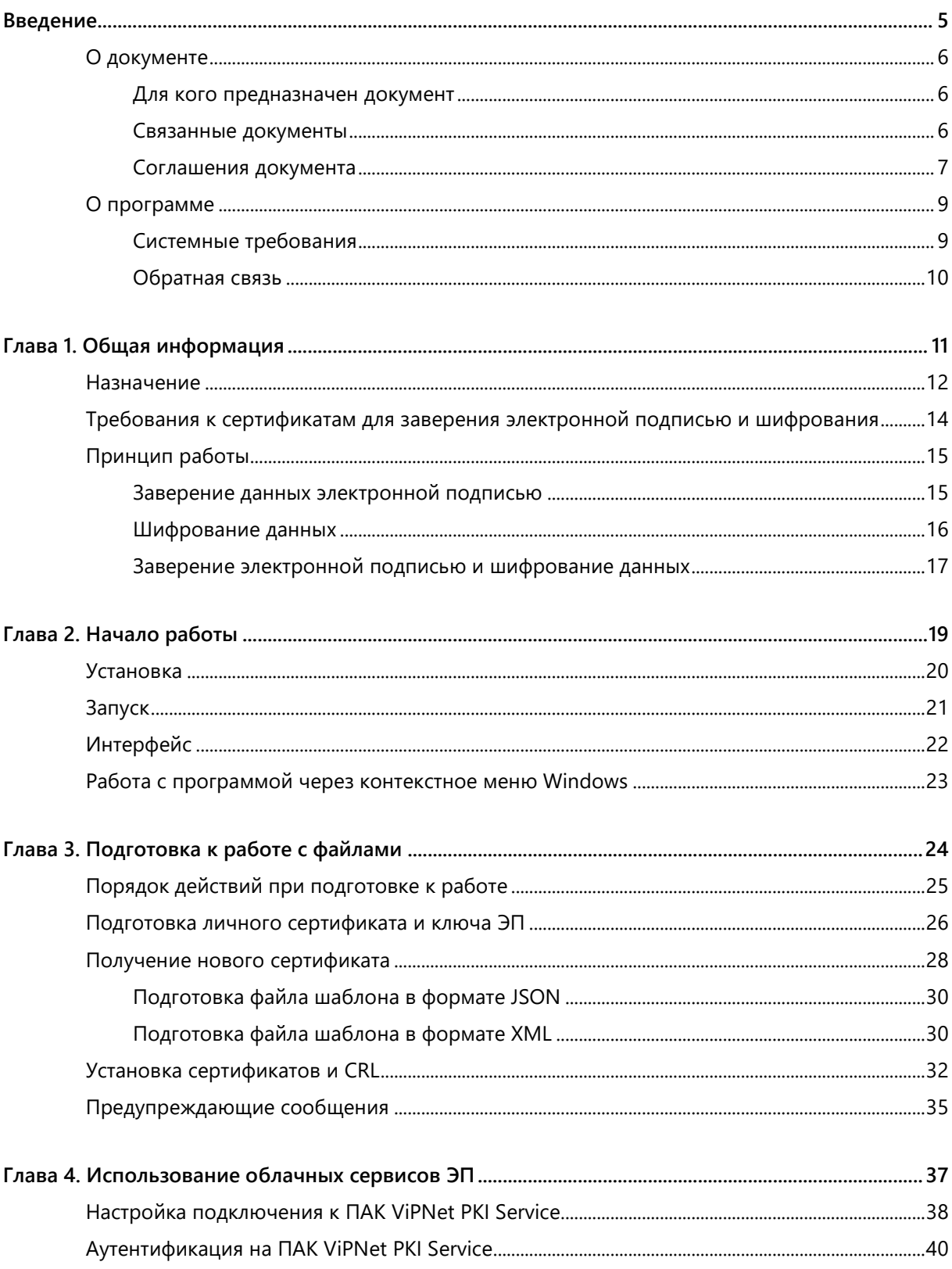

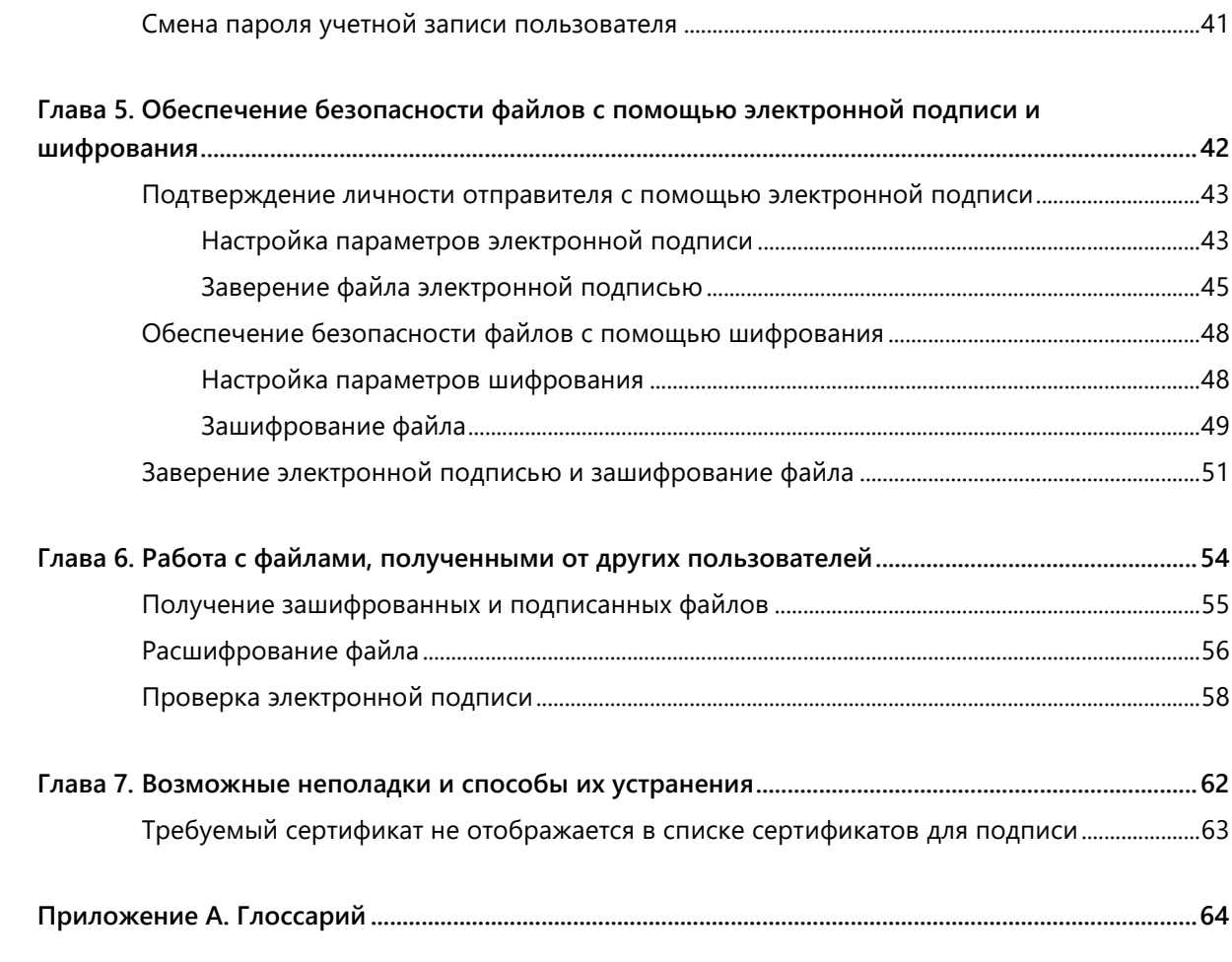

<span id="page-4-0"></span>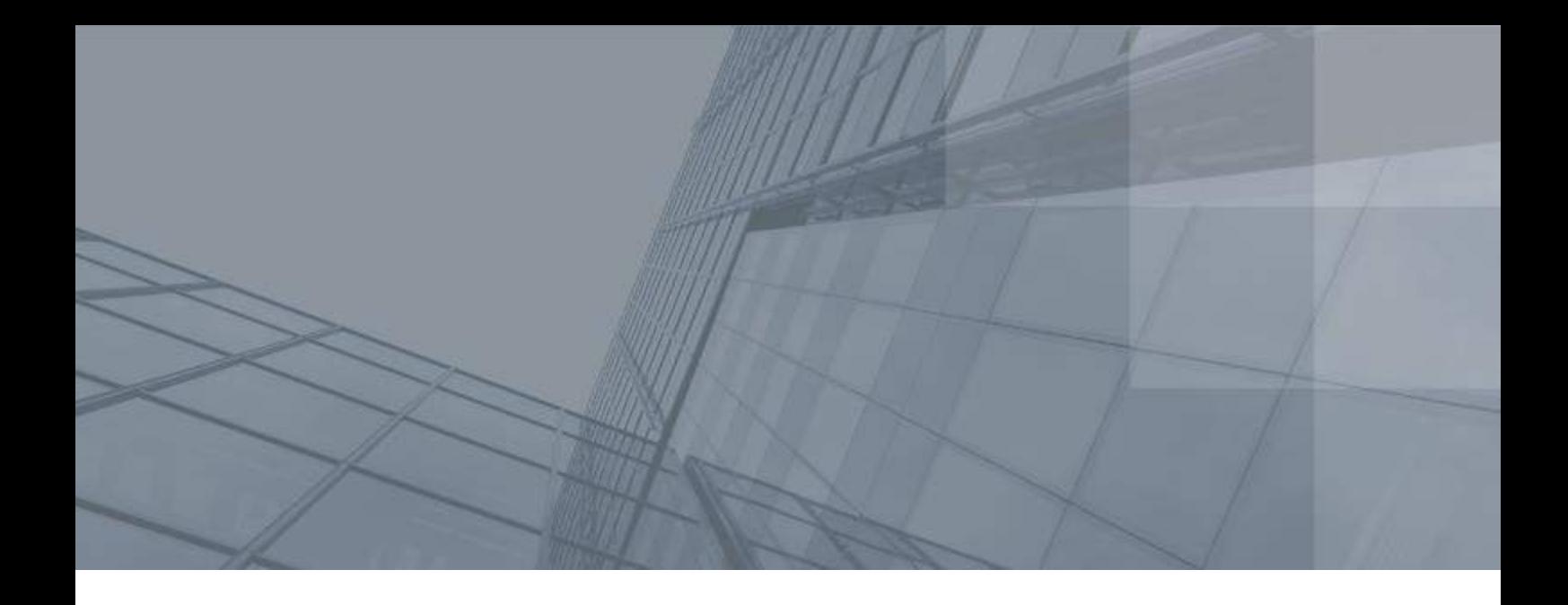

## Введение

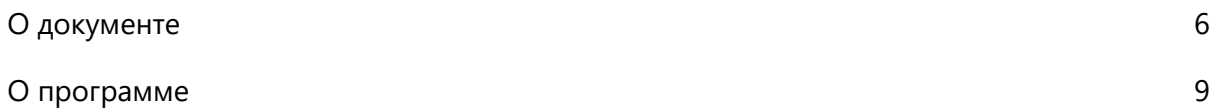

### <span id="page-5-0"></span>О документе

В данном документе рассматривается назначение и применение программы File Unit, которая входит в состав программного комплекса ViPNet PKI Client File Unit (далее — ViPNet PKI Client). В руководстве описаны основные возможности программы, приведено описание пользовательского интерфейса.

### <span id="page-5-1"></span>Для кого предназначен документ

Данный документ предназначен для пользователей ViPNet PKI Client, которые собираются обеспечивать безопасность документов, передаваемых по открытым каналам связи или с использованием съемных носителей.

### <span id="page-5-2"></span>Связанные документы

В таблице ниже перечислены документы, входящие в комплект документации ПК ViPNet PKI Client помимо данного документа.

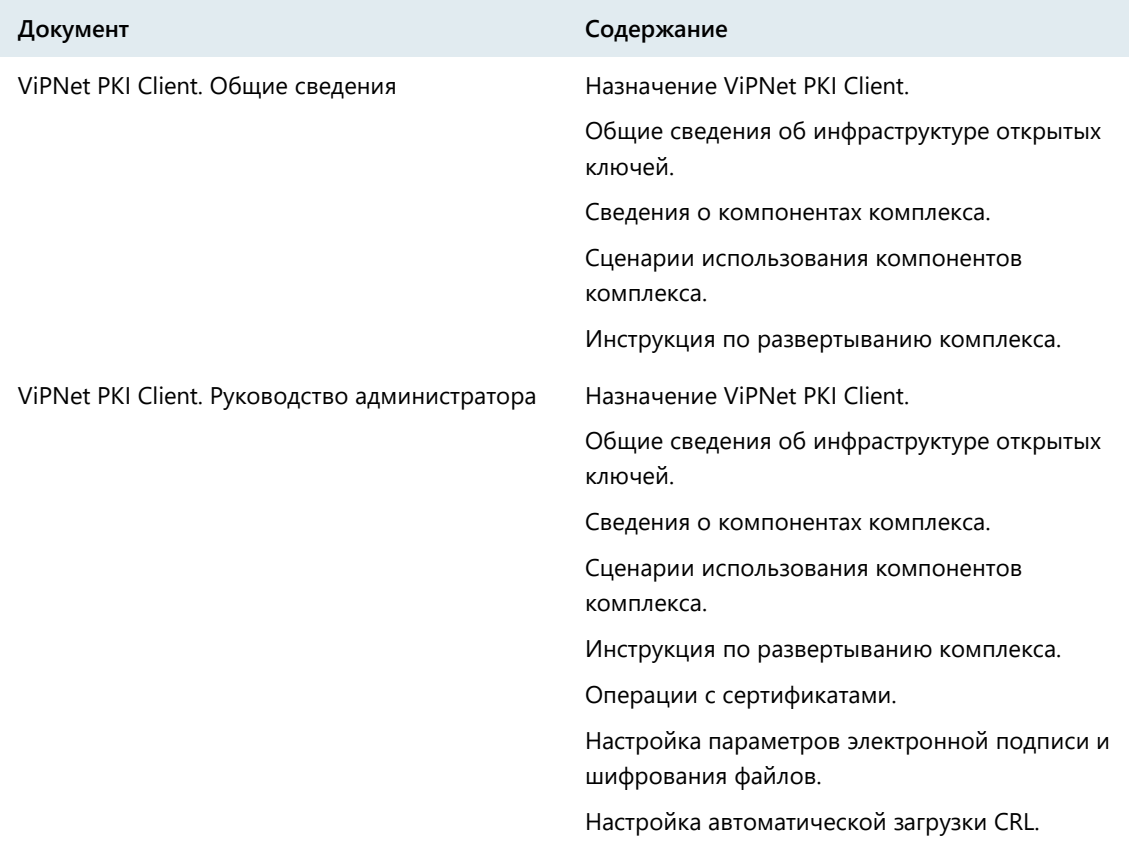

#### *Таблица 1. Связанные документы*

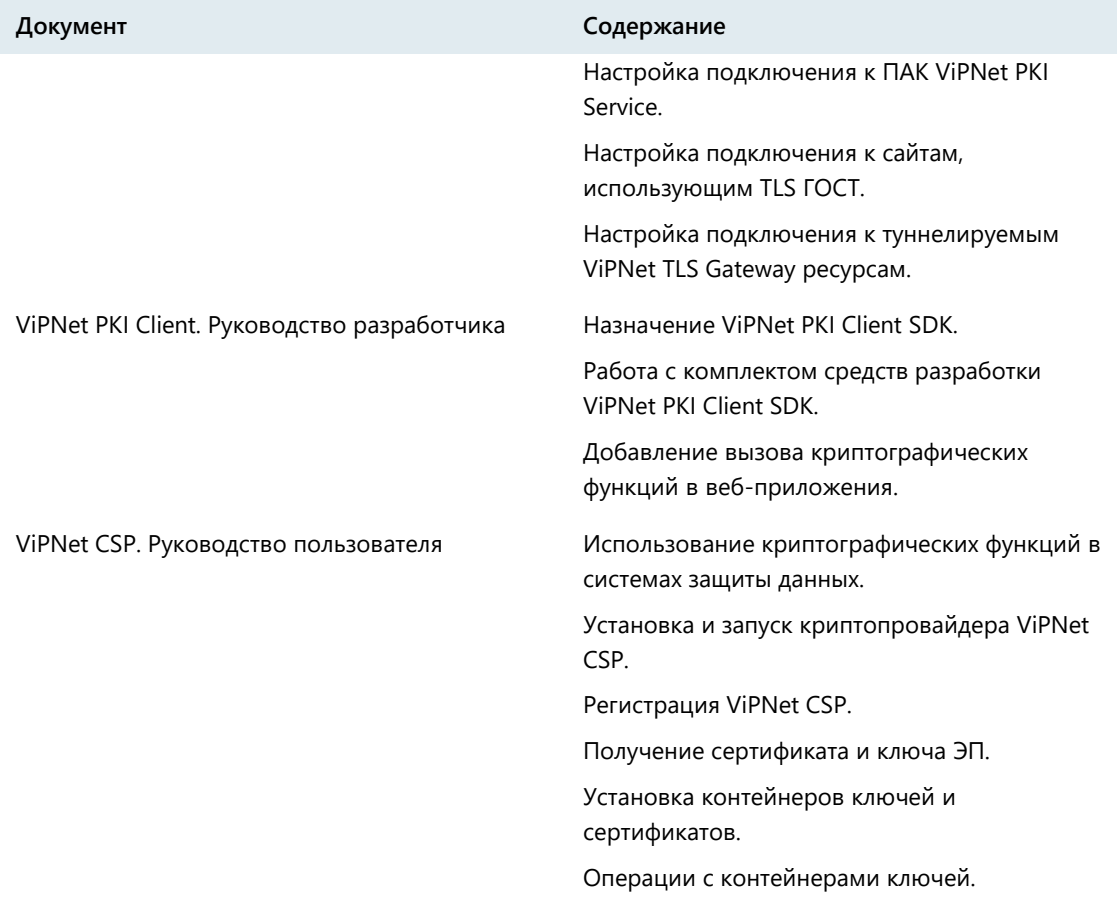

### <span id="page-6-0"></span>Соглашения документа

Ниже перечислены соглашения, принятые в этом документе для выделения информации.

*Таблица 2. Обозначения, используемые в примечаниях*

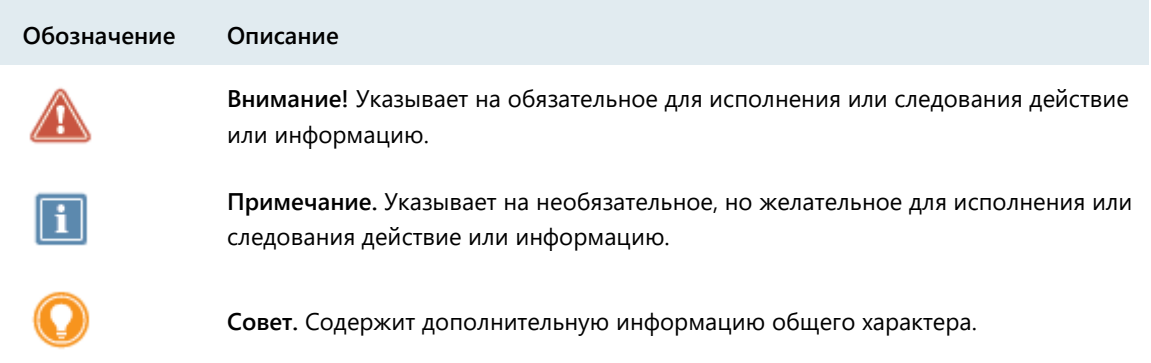

| Обозначение                 | Описание                                                                                                    |
|-----------------------------|----------------------------------------------------------------------------------------------------|
| Название                    | Название элемента интерфейса. Например, заголовок окна, название<br>поля, кнопки или клавиши.                                     |
| Клавиша+Клавиша             | Сочетание клавиш. Чтобы использовать сочетание клавиш, следует<br>нажать первую клавишу и, не отпуская ее, нажать вторую клавишу. |
| Меню > Подменю ><br>Команда | Иерархическая последовательность элементов. Например, пункты меню<br>или разделы на панели навигации.                             |
| Код                         | Имя файла, путь, фрагмент текстового файла (кода) или команда,<br>выполняемая из командной строки.                                |

*Таблица 3. Обозначения, используемые для выделения информации в тексте*

## <span id="page-8-0"></span>программе

Программа File Unit входит в состав ПК ViPNet PKI Client File Unit и позволяет обеспечить безопасность передаваемых файлов с помощью [шифрования](#page-63-1) (см. глоссарий, стр. [64](#page-63-1)) и [электронной](#page-65-0)  [подписи](#page-65-0) (см. глоссарий, стр. [66\)](#page-65-0).

### <span id="page-8-1"></span>Системные требования

Требования к компьютеру для работы ViPNet PKI Client:

- Процессор Intel Core 2 Duo или другой схожий по производительности x86-совместимый процессор с количеством ядер 2 и более.
- Объем оперативной памяти не менее 2 Гбайт.
- Свободное место на жестком диске не менее 1 Гбайт.
- Операционная система:
	- o Windows 7 32/64-разрядная;
	- o Windows Server 2008 R2 64-разрядная;
	- o Windows Server 2012 64-разрядная;
	- o Windows 8.1 32/64-разрядная;
	- o Windows Server 2012 R2 64-разрядная;
	- o Windows Server 2016 64-разрядная;
	- o Windows Server 2019 64-разрядная;
	- o Windows 10 32/64-разрядная следующих версий и сборок:
		- версия 1803, сборка 17134;
		- версия 1809, сборка 17763;
		- версия 1903, сборка 18362;
		- версия 1909, сборка 18363.

Для операционной системы должны быть установлены последние пакеты обновлений. Работа ViPNet PKI Client на компьютерах, работающих под управлением Windows 10 других версий, не гарантируется.

- Веб-браузер Internet Explorer 11, Chromium с поддержкой ГОСТ 68.0.3440.84, КриптоПро Fox версии 24 и выше, а также Edge, Google Chrome, Mozilla Firefox, Opera, Яндекс.Браузер, браузер «Спутник» последних версий.
- Программная платформа Microsoft .NET Framework версии 4.5.

### <span id="page-9-0"></span>Обратная связь

### Дополнительная информация

Сведения о продуктах и решениях ViPNet, распространенные вопросы и другая полезная информация собраны на сайте ОАО «ИнфоТеКС»:

- [Информация о продуктах ViPNet](https://infotecs.ru/product/).
- [Информация о решениях ViPNet](https://infotecs.ru/resheniya/).
- [Часто задаваемые вопросы](https://infotecs.ru/support/faq/).
- [Форум пользователей продуктов ViPNet](https://infotecs.ru/forum/).

#### Контактная информация

Если у вас есть вопросы, свяжитесь со специалистами ОАО «ИнфоТеКС»:

- Единый многоканальный телефон:
	- +7 (495) 737-6192,

8-800-250-0-260 — бесплатный звонок из России (кроме Москвы).

Служба технической поддержки: hotline@infotecs.ru.

[Форма для обращения в службу технической поддержки через сайт](https://infotecs.ru/support/request/).

Консультации по телефону для клиентов с расширенной схемой технической поддержки: +7 (495) 737-6196.

Отдел продаж: soft@infotecs.ru.

Если вы обнаружили уязвимости в продуктах компании, сообщите о них по адресу security-notifications@infotecs.ru. Распространение информации об уязвимостях продуктов ОАО «ИнфоТеКС» регулируется [политикой ответственного разглашения](https://infotecs.ru/disclosure.php).

<span id="page-10-0"></span>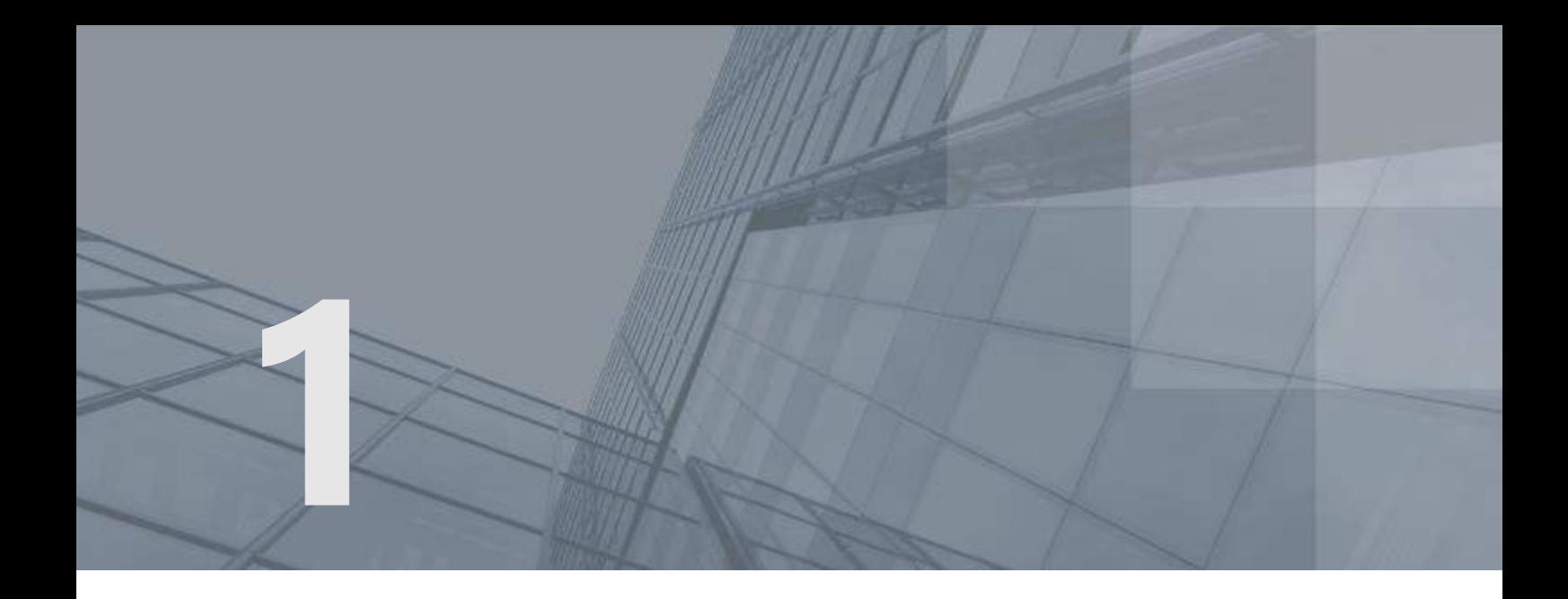

# Общая информация

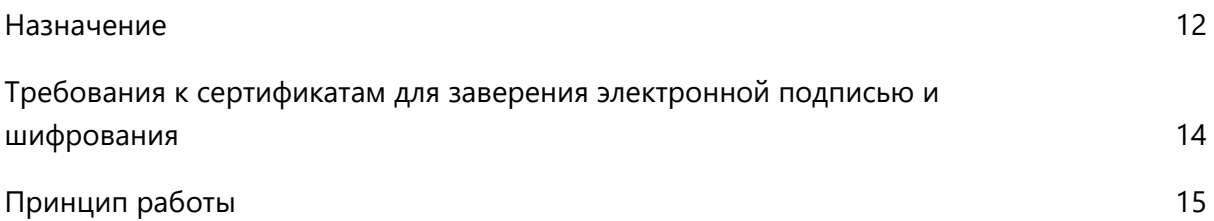

### <span id="page-11-0"></span>Назначение

Программа File Unit устанавливается на рабочие места пользователей вместе с другими компонентами ViPNet PKI Client и предназначена для обеспечения безопасности файлов, передаваемых по открытым каналам связи или с помощью съемных носителей. Вы можете работать с программой File Unit как с помощью [главного окна](#page-21-1) (см. рисунок на стр. [22](#page-21-1)), так и через контекстное меню Windows (см. [Работа с программой через контекстное меню Windows](#page-22-0) на стр. [23\)](#page-22-0).

С помощью программы File Unit вы можете:

 Обеспечивать безопасность файлов с помощью шифрования (см. [Зашифрование файла](#page-48-0) на стр. [49](#page-48-0)) и заверения электронной подписью (см. [Заверение файла электронной подписью](#page-44-0) на стр. [45\)](#page-44-0).

Электронная подпись удостоверяет личность подписавшего файл, а также подтверждает целостность данных, содержащихся в этом файле (то есть подтверждает, что содержимое файла не изменялось после подписания).

Шифрование обеспечивает конфиденциальность данных, содержащихся в файле. Только получатель, с использованием сертификата которого зашифрован файл, сможет расшифровать этот файл и ознакомиться с его содержимым.

Таким образом, программа File Unit защищает файл от подделки с помощью электронной подписи, а также от получения злоумышленником конфиденциальной информации, содержащейся в файле, путем шифрования данного файла.

 Работать с зашифрованными файлами, полученными от других пользователей (см. [Расшифрование файла](#page-55-0) на стр. [56\)](#page-55-0).

При получении файла, зашифрованного с использованием вашего сертификата, вы можете расшифровать его с помощью программы File Unit. При этом вы можете расшифровывать файлы, зашифрованные как с помощью программы File Unit, так и с помощью других программ, поддерживающих [асимметричные алгоритмы шифрования](#page-63-1) (см. глоссарий, стр. [64](#page-63-1)) и стандартный формат \*.enc (см. глоссарий, стр. [66](#page-65-1)) для зашифрованных файлов.

 Проверять личность отправителя и целостность полученных файлов (см. [Проверка](#page-57-0)  [электронной подписи](#page-57-0) на стр. [58\)](#page-57-0).

При получении какого-либо подписанного файла вы можете проверить его электронную подпись, чтобы подтвердить личность отправителя и удостовериться в целостности полученных данных. При этом можно проверить электронную подпись файлов, подписанных как с помощью программы File Unit, так и с помощью других программ, поддерживающих [асимметричные алгоритмы электронной подписи](#page-63-2) (см. глоссарий, стр. [64](#page-63-2)) и стандартный формат \*.sig (см. глоссарий, стр. [66](#page-65-2)) для подписанных файлов.

В подписанном файле \*.sig вместе с электронной подписью передается также сертификат пользователя, подписавшего файл. Поэтому для проверки электронной подписи отдельная передача сертификата получателям файла не требуется.

 Подтверждать точное время заверения файлов электронной подписью (см. [Заверение файла](#page-44-0)  [электронной подписью](#page-44-0) на стр. [45\)](#page-44-0).

При заверении файла электронной подписью вы можете добавить к электронной подписи штамп точного времени. Штамп точного времени подтверждает точное время заверения файла электронной подписью и при возникновении спорных ситуаций позволяет доказать факт существования файла на момент его подписания.

Для выполнения криптографических операций программа File Unit использует следующие криптографические алгоритмы:

- Алгоритмы формирования и проверки электронной подписи данных ГОСТ Р 34.10-2001 (с вычислением хэш-функции по ГОСТ Р 34.11-94) и ГОСТ Р 34.10-2012 (с вычислением хэш-функции по ГОСТ Р 34.11-2012).
- Алгоритм шифрования информации ГОСТ 28147-89.

## <span id="page-13-0"></span>Требования к сертификатам для заверения электронной подписью и шифрования

Для заверения электронной подписью и шифрования файлов сертификаты должны удовлетворять следующим требованиям:

- Сертификат должен быть действителен:
	- o Срок действия сертификата не истек.
	- o Срок действия ключа ЭП не истек.
	- o Сертификат не аннулирован.
	- o [Вся цепочка сертификации](#page-65-3) (см. глоссарий, стр. [66](#page-65-3)) полна, и все входящие в нее сертификаты удостоверяющих центров действительны.
- Для шифрования сертификаты получателей должны быть установлены в хранилище сертификатов **Другие пользователи** и иметь в поле **Использование ключа** хотя бы одно из назначений: **Шифрование данных**, **Шифрование ключей**, **Согласование ключей**.
- Для заверения файлов электронной подписью ваш сертификат должен быть установлен в хранилище сертификатов Windows текущего пользователя **Личное** и иметь назначение **Цифровая подпись** в поле **Использование ключа**. В случае если запрос на сертификат был создан не с помощью ViPNet PKI Client, должна быть установлена связь между сертификатом и контейнером с ключом ЭП (см. документ «ViPNet CSP. Руководство пользователя», раздел «Установка сертификата в системное хранилище Windows»).

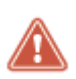

**Внимание!** В случае если ваш сертификат или сертификат получателя не соответствует указанным требованиям, вы не сможете выбрать его для заверения электронной подписью или шифрования.

## <span id="page-14-0"></span>Принцип работы

Программа File Unit выполняет формирование и проверку электронной подписи, а также шифрование и расшифрование файлов, при этом для выполнения криптографических операций программа обращается к криптопровайдеру ViPNet CSP или ПАК ViPNet PKI Service (требуется лицензия на использование Cloud Unit).

Программа File Unit работает на основе алгоритмов асимметричного шифрования и выработки электронной подписи, которые используют пару связанных между собой асимметричных ключей пользователя:

- Ключ ЭП используется для формирования электронной подписи и расшифрования файлов. Ключ ЭП конфиденциален и должен храниться в секрете.
- Ключ проверки ЭП используется для проверки электронной подписи и шифрования файлов. Ключ проверки ЭП свободно распространяется среди других пользователей в составе [сертификата пользователя](#page-64-0) (см. глоссарий, стр. [65\)](#page-64-0).

**Примечание.** В федеральном законе № 63-ФЗ «Об электронной подписи» от 6 апреля 2011 г. используются термины:

- Ключ, предназначенный для создания электронной подписи, называется ключом [электронной подписи](#page-64-1) (см. глоссарий, стр. [65\)](#page-64-1).
	- Ключ, предназначенный для проверки подлинности электронной подписи, называется [ключом проверки электронной подписи](#page-63-3) (см. глоссарий, стр. [64\)](#page-63-3).

Рассмотрим принцип работы программы File Unit совместно с криптопровайдером ViPNet CSP на следующих примерах:

- [Заверение данных электронной подписью](#page-14-1) (на стр. [15\)](#page-14-1).
- [Шифрование данных](#page-15-0) (на стр. [16\)](#page-15-0).
- <span id="page-14-1"></span>[Заверение электронной подписью и шифрование данных](#page-16-0) (на стр. [17\)](#page-16-0).

### Заверение данных электронной подписью

Заверение файла электронной подписью и передача его другому пользователю происходит следующим образом:

- **1** Пользователь **A** в программе File Unit инициирует заверение файла электронной подписью, который хочет передать пользователю **B**.
- **2** При заверении файла электронной подписью программа File Unit обращается к криптопровайдеру ViPNet CSP для формирования электронной подписи с помощью закрытого ключа пользователя **A**. Затем программа File Unit формирует файл с расширением \*.sig, содержимое которого зависит от того, какой тип электронной подписи использует пользователь **A**:

o В случае использования [прикрепленной подписи](#page-64-2) (см. глоссарий, стр. [65](#page-64-2)) в файл <имя\_файла>.sig помещаются исходный файл, сформированная электронная подпись и служебная информация.

Прикрепленная подпись обеспечивает простоту обмена, копирования и шифрования подписанных файлов (например, в системах электронного документооборота). При этом ознакомиться с содержимым файла смогут только пользователи, на компьютерах которых установлены специальные средства работы с файлами \*.sig (программы File Unit, ViPNet Деловая почта или программы сторонних производителей со схожим функционалом, например КриптоАРМ).

o В случае использования [открепленной подписи](#page-64-3) (см. глоссарий, стр. [65](#page-64-3)) в файл <имя\_файла>.detached.sig помещаются сформированная электронная подпись и служебная информация. При этом исходный файл передается пользователю **B** отдельно (для проверки электронной подписи требуется и файл с открепленной подписью, и исходный файл).

Открепленная подпись позволяет ознакомиться с содержимым исходного файла пользователям, на компьютерах которых не установлены средства работы с файлами \*.sig. Однако в этом случае затрудняется передача, шифрование и другие операции с файлом подписи, так как операции необходимо производить с двумя файлами: исходным файлом и файлом <имя файла>.detached.sig.

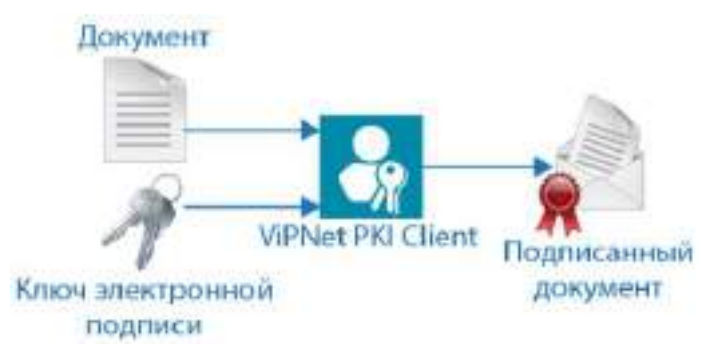

*Рисунок 1. Заверение документа электронной подписью с помощью программы File Unit*

- **3** Пользователь **A** передает пользователю **B** файл с расширением \*.sig и исходный файл (если была выбрана открепленная подпись), например, с помощью электронной почты.
- **4** Пользователь **B** проверяет электронную подпись с использованием открытого ключа пользователя **A**, который входит в состав сертификата подписи.

В результате пользователь **B** сможет ознакомиться с данными, содержащимися в полученном файле, и убедиться в их подлинности.

### <span id="page-15-0"></span>Шифрование данных

Шифрование файла и передача его другому пользователю происходит следующим образом:

**1** Отправитель в программе File Unit инициирует шифрование файла, который хочет передать нескольким получателям.

- **2** Отправитель из хранилища сертификатов выбирает сертификат одного или нескольких получателей, которым собирается передать зашифрованный файл.
- **3** При шифровании файла программа File Unit обращается к криптопровайдеру ViPNet CSP для шифрования файла с помощью открытых ключей выбранных получателей**.** В результате программа File Unit формирует зашифрованный файл с расширением \*.enc.

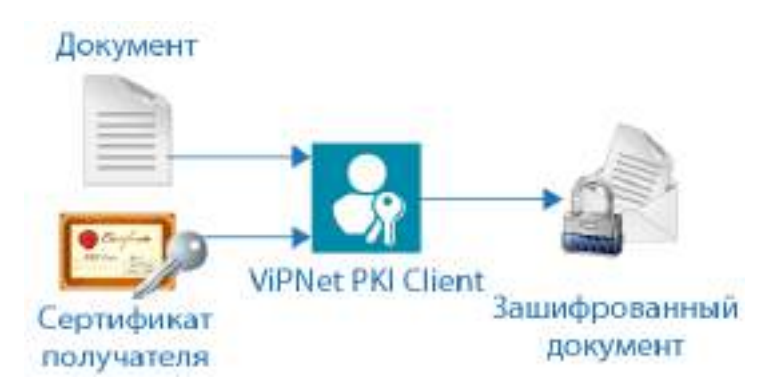

*Рисунок 2. Шифрование документа с помощью программы File Unit*

- **4** Отправитель передает получателям зашифрованный файл, например, с помощью электронной почты.
- **5** Получатели расшифровывают файл с использованием своих закрытых ключей.

В результате получатели смогут ознакомиться с конфиденциальными данными, содержащимися в полученном файле.

### <span id="page-16-0"></span>Заверение электронной подписью и шифрование данных

Заверение электронной подписью и шифрование файла с использованием алгоритмов ГОСТ и передача его одному или нескольким пользователям осуществляются следующим образом:

- **1** Отправитель в программе File Unit инициирует заверение электронной подписью и шифрование файла, который хочет передать другим пользователям (получателям).
- **2** При заверении файла электронной подписью программа File Unit обращается к криптопровайдеру ViPNet CSP для формирования электронной подписи с помощью закрытого ключа отправителя. Затем программа File Unit формирует файл с расширением \*.sig:
	- В случае использования прикрепленной подписи в файл <имя\_файла>. sig помещаются исходный файл, сформированная электронная подпись и служебная информация.
	- o В случае использования открепленной подписи в файл <имя файла>.detached.sig помещаются сформированная электронная подпись и служебная информация. При этом исходный файл не помещается в файл <имя файла>.detached.sig.
- **3** Отправитель из хранилища сертификатов выбирает сертификат одного или нескольких получателей, которым собирается передать зашифрованный и подписанный файл.
- **4** При шифровании файла программа File Unit обращается к криптопровайдеру ViPNet CSP для шифрования файла с помощью открытых ключей выбранных получателей**.** В результате программа File Unit формирует зашифрованный файл с расширением \*.enc.
- **5** Отправитель передает получателям файл с зашифрованными и подписанными данными, например, с помощью электронной почты.
- **6** Получатели расшифровывают файл с использованием своих закрытых ключей.
- **7** Получатели проверяют электронную подпись с использованием открытого ключа отправителя, который входит в состав сертификата подписи.

В результате получатели смогут ознакомиться с данными, которые содержатся в полученном файле.

<span id="page-18-0"></span>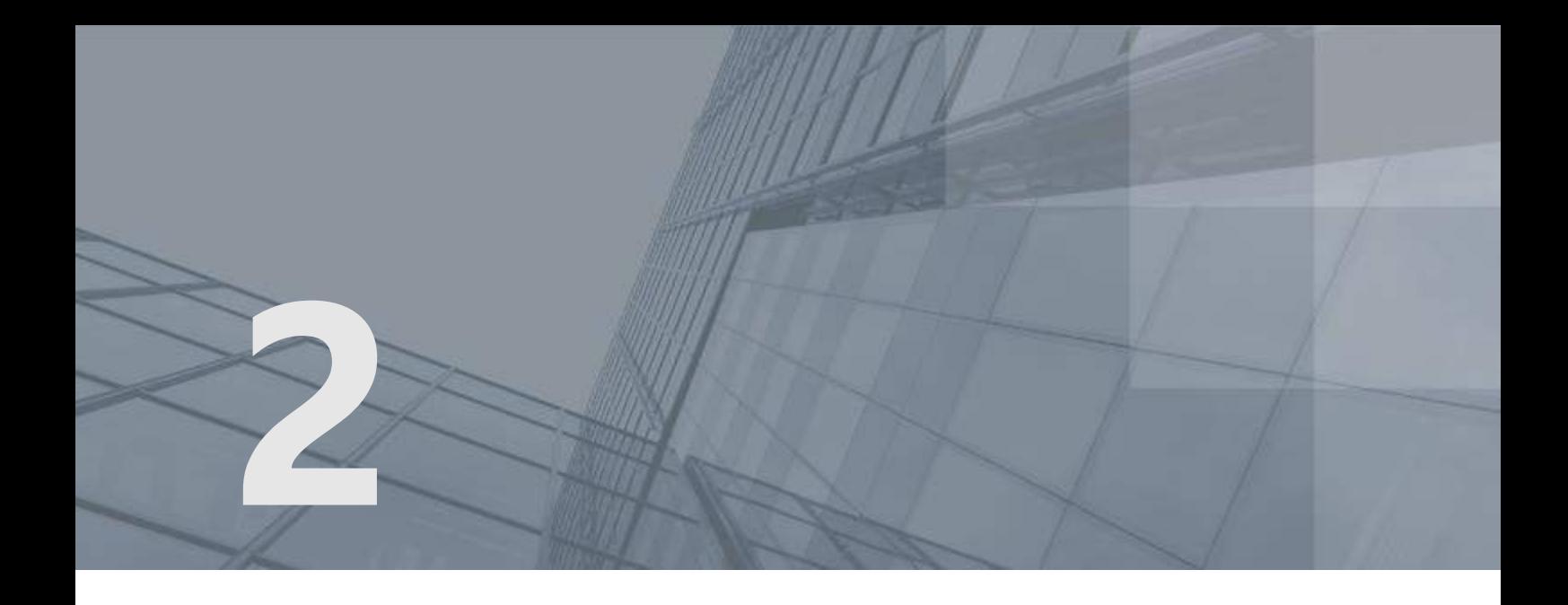

# Начало работы

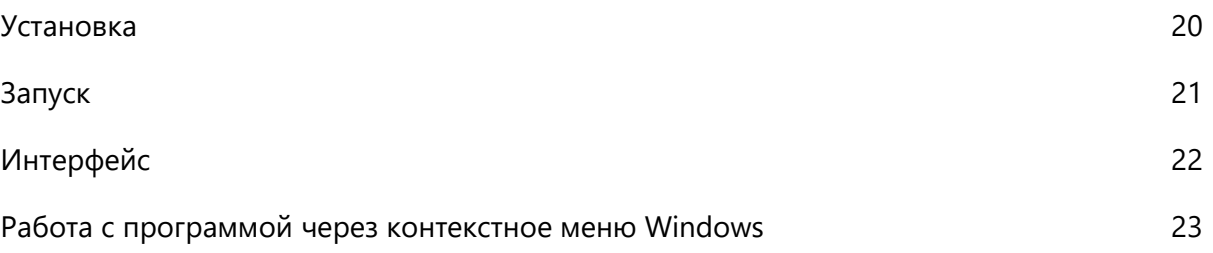

### <span id="page-19-0"></span>Установка

Программа File Unit входит в состав ViPNet PKI Client, она устанавливается в процессе развертывания этого комплекса.

Для установки ViPNet PKI Client следуйте рекомендациям, приведенным в документе «ViPNet PKI Client. Руководство администратора» в разделе «Установка и обновление».

## <span id="page-20-0"></span>Запуск

Чтобы запустить программу File Unit, в меню **Пуск** выберите **ViPNet > File Unit**.

Чтобы перейти к настройкам компонентов ViPNet PKI Client, выполните одно из действий:

- В [основном окне программы File Unit](#page-21-1) (см. рисунок на стр. [22](#page-21-1)) нажмите кнопку **Настройки**.
- В меню **Пуск** выберите **ViPNet > Настройки ViPNet PKI Client**.
- Дважды щелкните ярлык **на рабочем столе.**

## <span id="page-21-0"></span>Интерфейс

Главное окно программы File Unit представлено на рисунке ниже.

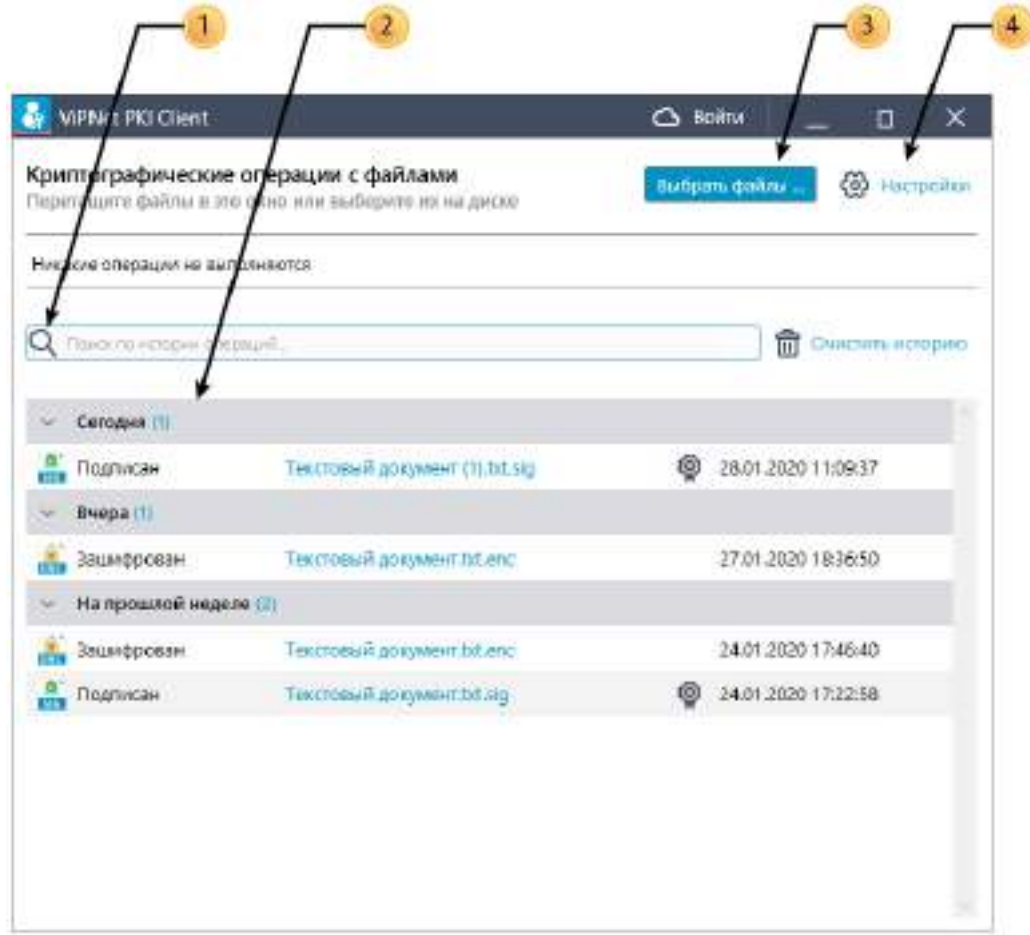

<span id="page-21-1"></span>*Рисунок 3. Интерфейс программы File Unit*

Цифрами на рисунке обозначены:

- **1** Строка поиска файлов.
- **2** Область истории операций с файлами.
- **3** Кнопка выбора файлов для выполнения криптографических операций.
- **4** Кнопка настройки.

## <span id="page-22-0"></span>Работа с программой через контекстное меню Windows

Вы можете работать с программой File Unit через контекстное меню Windows без вызова [главного](#page-21-1)  [окна программы](#page-21-1) (см. рисунок на стр. [22](#page-21-1)). Данная функция может быть полезна, если вы работаете с файлом в Проводнике Windows и вам понадобилось зашифровать файл, не отвлекаясь на работу с главным окном программы File Unit.

С помощью контекстного меню Windows вы можете:

- Зашифровать файл (см. [Зашифрование файла](#page-48-0) на стр. [49\)](#page-48-0).
- Заверить файл электронной подписью (см. [Заверение файла электронной подписью](#page-44-0) на стр. [45\)](#page-44-0).
- Одновременно заверить электронной подписью и зашифровать файл (см. [Заверение](#page-50-0)  [электронной подписью и зашифрование файла](#page-50-0) на стр. [51\)](#page-50-0).
- Расшифровать файл (см. [Расшифрование файла](#page-55-0) на стр. [56\)](#page-55-0).
- Проверить электронную подпись файла (см. [Проверка электронной подписи](#page-57-0) на стр. [58\)](#page-57-0).

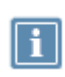

**Примечание.** Прежде чем начать работать с программой File Unit через контекстное меню Windows, выполните предварительные настройки (см. [Подготовка к работе с](#page-23-0)  [файлами](#page-23-0) на стр. [24\)](#page-23-0).

Чтобы выполнить одно из перечисленных выше действий с помощью контекстного меню Windows:

- **1** В проводнике Windows выберите нужный файл (или несколько файлов) и щелкните его правой кнопкой мыши.
- **2** В контекстном меню выберите **ViPNet PKI Client** и нужную операцию.

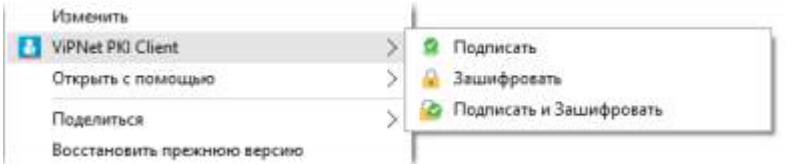

*Рисунок 4. Работа с программой с помощью контекстного меню*

В результате будет выполнена выбранная операция. Во время выполнения операции следуйте указаниям, описанным в соответствующих разделах глав: [Обеспечение безопасности файлов с](#page-41-0)  [помощью электронной подписи и шифрования](#page-41-0) (на стр. [42](#page-41-0)) и [Работа с файлами, полученными от](#page-53-0)  [других пользователей](#page-53-0) (на стр. [54\)](#page-53-0).

<span id="page-23-0"></span>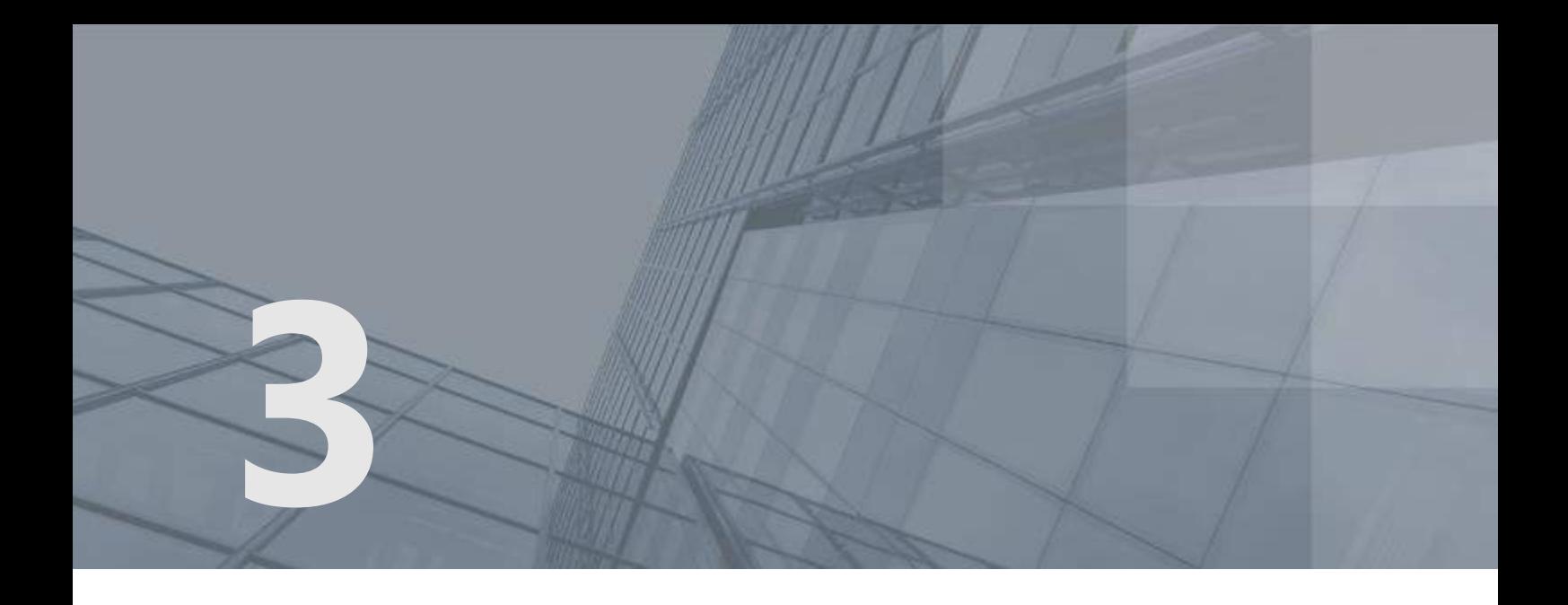

# Подготовка к работе с файлами

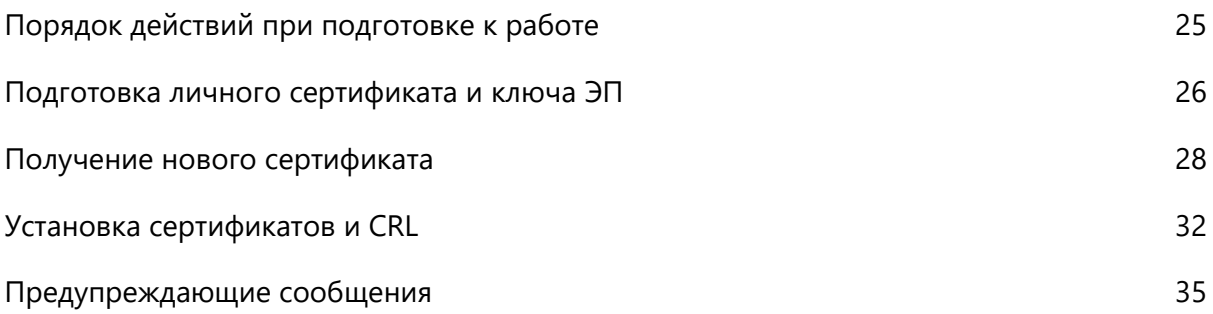

## <span id="page-24-0"></span>Порядок действий при подготовке к работе

#### *Таблица 4. Порядок действий*

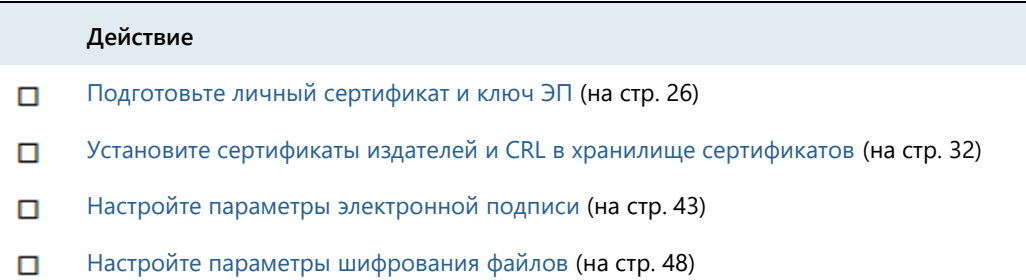

### <span id="page-25-0"></span>Подготовка личного сертификата и ключа ЭП

#### У меня нет сертификата и ключа ЭП

- **1** Создайте запрос на сертификат (см. [Получение нового сертификата](#page-27-0) на стр. [28\)](#page-27-0).
- **2** Передайте запрос в УЦ и получите личный сертификат, сертификат издателя и CRL, а если ваш УЦ не является корневым, все сертификаты издателей из цепочки сертификации и соответствующие CRL.
- **3** [Установите личный сертификат в хранилище сертификатов Windows](#page-31-0) (на стр. [32\)](#page-31-0).

#### У меня есть сертификат и ключ ЭП в папке на диске

- **1** С помощью криптопровайдера ViPNet CSP установите контейнер ключей (см. документ «ViPNet CSP. Руководство пользователя» в разделе «Установка контейнера ключей из папки»).
- **2** Установите сертификат в хранилище сертификатов Windows текущего пользователя **Личное** с указанием расположения контейнера ключей (см. в документе «ViPNet CSP. Руководство пользователя» раздел «Установка сертификата в системное хранилище Windows»).

#### У меня есть сертификат и ключ ЭП на внешнем устройстве (токене)

**1** Подключите внешнее устройство к компьютеру.

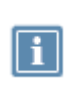

**Примечание.** При подключении устройств семейства Rutoken, JaCarta и ESMART Token появится соответствующее уведомление, а в настройках ViPNet PKI Client появится раздел **Подключено устройств.** 

- **2** Выполните одно из действий:
	- о Для устройств семейства Rutoken, JaCarta, ESMART Token перейдите в раздел **Подключено устройств**, щелкните сертификат правой кнопкой мыши и выберите **Установить сертификат**.
	- o Для других устройств с помощью криптопровайдера ViPNet CSP установите контейнер ключей и сертификат в хранилище сертификатов Windows текущего пользователя **Личное** (см. документ «ViPNet CSP. Руководство пользователя» в разделе «Установка контейнера ключей с внешнего устройства»).

У меня есть сертификат и ключ ЭП на ПАК ViPNet PKI Service

**1** Настройте подключение к ПАК ViPNet PKI Service (см. [Настройка подключения к ПАК ViPNet](#page-37-0)  [PKI Service](#page-37-0) на стр. [38\)](#page-37-0).

**2** Пройдите аутентификацию с помощью вашей учетной записи пользователя. Сертификат появится в списке сертификатов **Облачные**.

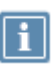

**Примечание.** Если в вашей учетной записи на ПАК ViPNet PKI Service нет сертификата или вам нужно обновить существующий, создайте запрос на сертификат с помощью шаблона **Облачный** (см. [Получение нового сертификата](#page-27-0) на стр. [28](#page-27-0)) и [установите его на ПАК ViPNet](#page-31-0)  [PKI Service](#page-31-0) (на стр. [32\)](#page-31-0).

### <span id="page-27-0"></span>Получение нового сертификата

Чтобы выполнять криптографические операции, вам необходимо иметь контейнер ключей и сертификат. Сертификат издается удостоверяющим центром по вашему запросу, в котором указываются необходимые данные. Контейнер ключей и сертификат могут храниться в папке на диске, внешнем устройстве (токене) или на ПАК ViPNet PKI Service.

Чтобы создать запрос на сертификат:

- **1** Выполните одно из действий:
	- o [Перейдите в настройки ViPNet PKI Client](#page-20-0) (на стр. [21](#page-20-0)), выберите раздел **Сертификаты** и нажмите **Создать запрос**.
	- o В меню **Пуск** выберите **ViPNet PKI Client > Создание запроса на сертификат**.

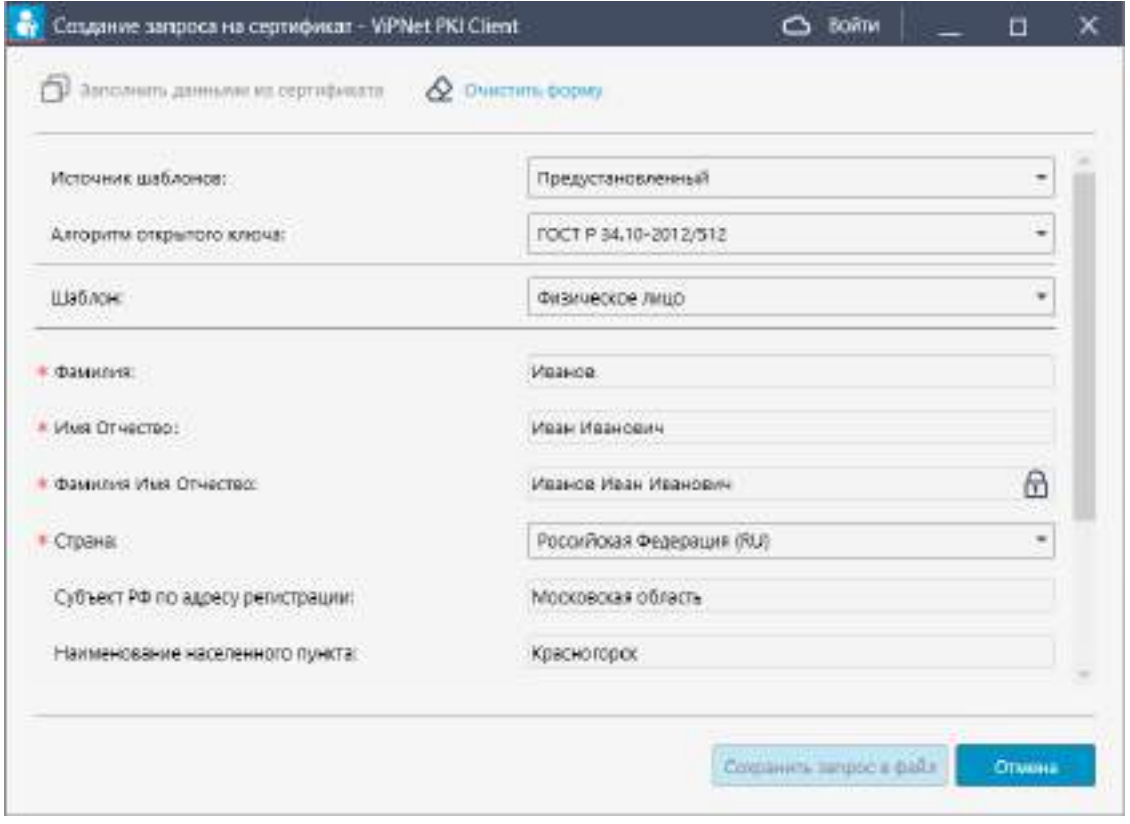

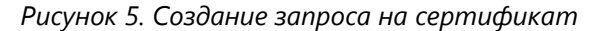

**Примечание.** Если у вас есть сертификат, вы можете создать запрос на его основе. Для

этого нажмите **Заполнить данными из сертификата** и выберите сертификат для автоматического заполнения полей. Если нужно, измените информацию в полях запроса вручную.

**2** Выберите **Источник шаблонов**:

- o **Предустановленный**. Содержит добавленные по умолчанию шаблоны. Выберите, если нужно сохранить контейнер ключей на диске или внешнем устройстве.
- o **Пользовательский**. Выберите, если в вашей организации требуется, чтобы в поле сертификата **Субъект (Subject)** присутствовали только определенные атрибуты. Подготовьте файл в формате JSON (см. [Подготовка файла шаблона в формате JSON](#page-29-0) на стр. [30](#page-29-0)) или XML (см. [Подготовка файла шаблона в формате XML](#page-29-1) на стр. [30](#page-29-1)), задайте в нем нужные атрибуты и загрузите в окно создания запроса на сертификат. При создании запроса контейнер ключей можно будет сохранить на диске или внешнем устройстве.
- o **Облачный**. Требуется [настройка подключения к ПАК ViPNet PKI Service](#page-37-0) (на стр. [38](#page-37-0)) и авторизация на нем. Содержит шаблоны, добавленные на ViPNet PKI Service. Выберите, если требуется сохранить контейнер ключей на ПАК ViPNet PKI Service.
- **3** Выберите **Алгоритм открытого ключа** или оставьте значение по умолчанию.
- **4** Выберите **Шаблон** сертификата и **Назначение сертификата** (если на предыдущем шаге вы выбрали **Облачный**). **Шаблон** содержит разное количество и наименование атрибутов, которые попадут в поле сертификата **Субъект (Subject)**. **Назначение сертификата** содержит разное количество идентификаторов (OID), которые попадут в поле сертификата **Улучшенный ключ**.
- **5** Заполните поля и нажмите **Сохранить запрос в файл**.
- **6** Укажите имя и папку для сохранения файла запроса и нажмите **Сохранить**.
- **7** Если контейнер ключей был сохранен не на ViPNet PKI Service (**Облачный**), в окне **ViPNet CSP — инициализация контейнера ключей:**
	- o Укажите имя и место для сохранения [контейнера ключей](#page-64-4) (см. глоссарий, стр. [65\)](#page-64-4).
	- o Задайте пароль для работы с контейнером ключей. Чтобы в дальнейшем не вводить пароль, установите флажок **Сохранить пароль**.
- **8** В окне **Электронная рулетка** отобразится процесс инициализации генератора случайных чисел. Следуйте указаниям в этом окне.
- **9** В окне сообщения об успешном создании файла запроса на сертификат выполните одно из действий:
	- o Перейдите в папку с запросом.
	- o Создайте еще один запрос.
	- o Закройте окно.
- **10** Передайте запрос в УЦ и получите личный сертификат, сертификат издателя и CRL, а если ваш УЦ не является корневым, все сертификаты издателей из цепочки сертификации и соответствующие CRL.

После получения сертификата установите его в хранилище Windows или на ПАК ViPNet PKI Service (см. [Установка сертификатов и CRL](#page-31-0) на стр. [32\)](#page-31-0).

### <span id="page-29-0"></span>Подготовка файла шаблона в формате JSON

Атрибуты, которые будут добавлены в поле **Субъект (Subject)**, могут быть заданы с помощью файла шаблона в формате \*.json.

```
Файл шаблона в формате JSON должен иметь вид:
```

```
\mathbf{r}{
    "FieldName": "Название параметра",
    "FieldValue": "Значение по умолчанию",
    "FieldAttribute": "Атрибут",
    "ValidationRegExp": "Ограничение",
    "ValidationErrorText": "Текст ошибки"
  },
  ...
  {
    "FieldName": "Название параметра",
    "FieldValue": "Значение по умолчанию",
    "FieldAttribute": "Атрибут",
    "ValidationRegExp": "Ограничение",
    "ValidationErrorText": "Текст ошибки"
 }
]
```
Где:

- FieldName название атрибута, отображаемое в списке **Поля сертификата**.
- FieldValue значение атрибута, заданное по умолчанию.
- FieldAttribute атрибут поля сертификата **Субъект (Subject)** в соответствии со [стандартом](https://tools.ietf.org/html/rfc1422)  [X.509](https://tools.ietf.org/html/rfc1422), например, SN — фамилия владельца, O — компания и так далее.
- ValidationRegExp ограничение на ввод данных с помощью регулярных выражений, например, ^\d\*\$ — возможен ввод только цифр (неограниченное количество).
- ValidationErrorText текст ошибки при несоответствии введенного значения регулярному выражению.

### <span id="page-29-1"></span>Подготовка файла шаблона в формате XML

Список атрибутов, которые будут добавлены в поле **Субъект (Subject)**, могут быть заданы с помощью файла шаблона в формате \*.xml.

Файл шаблона должен иметь вид:

```
<?xml version="1.0" encoding="utf-8"?>
<RequestTemplate>
  <Field attribute="Атрибут" name="Название параметра" value="Значение по умолчанию" 
 validationRegExp="Ограничение" validationErrorText="Текст ошибки"/>
```

```
<Field attribute="Атрибут" name="Название параметра" value="Значение по умолчанию" 
 validationRegExp="Ограничение" validationErrorText="Текст ошибки"/>
</RequestTemplate>
```
Где:

...

- attribute атрибут поля сертификата **Субъект (Subject)** в соответствии со [стандартом X.509](https://tools.ietf.org/html/rfc1422), например, SN — фамилия владельца, O — компания и так далее.
- name название атрибута, отображаемое в списке **Поля сертификата**.
- value значение атрибута, заданное по умолчанию.
- validationRegExp ограничение на ввод данных с помощью регулярных выражений, например, ^\d\*\$ — возможен ввод только цифр (неограниченное количество).
- $\bullet$  validationErrorText текст ошибки при несоответствии введенного значения регулярному выражению.

### <span id="page-31-0"></span>Установка сертификатов и CRL

Указанным способом устанавливайте только те личные сертификаты, запрос на которые был создан в ViPNet PKI Client (см. [Получение нового сертификата](#page-27-0) на стр. [28](#page-27-0)). Если вы получали сертификат иным способом, следуйте указаниям раздела [Подготовка личного сертификата](#page-25-0) (на стр. [26\)](#page-25-0).

ViPNet PKI Client также поддерживает работу с файлами формата PKSC#7. Установка сертификатов из таких файлов осуществляется аналогично. Если файл формата PKSC#7 помимо сертификатов содержит CRL, они также могут быть установлены в хранилище сертификатов Windows.

Чтобы установить сертификаты и (или) CRL:

**1** [Перейдите в настройки ViPNet PKI Client](#page-20-0) (на стр. [21\)](#page-20-0).

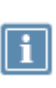

**Примечание.** Чтобы установить сертификаты издателей и CRL в хранилище сертификатов Windows локального компьютера, запустите настройки ViPNet PKI Client от имени администратора.

- **2** В разделе **Сертификаты** выполните одно из действий:
	- o Перетащите файлы сертификатов и (или) CRL на панель просмотра.

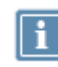

**Примечание.** При запуске настроек ViPNet PKI Client от имени администратора данный способ недоступен.

- o Нажмите **Добавить сертификат или CRL**, укажите путь к файлам сертификатов и (или) CRL.
- **3** В окне **Добавление сертификатов** отображается список устанавливаемых сертификатов и CRL. В этом списке:
	- **[2]** Личный личные сертификаты, запрос на которые был создан в программе ViPNet PKI Client или ViPNet CSP, а контейнер ключей сохранен на диске или внешнем устройстве (токене). Сертификаты будут установлены в хранилище сертификатов Windows текущего пользователя **Личное**. Если нужно установить сертификат в контейнер ключей, установите соответствующий флажок, введите пароль контейнера ключей или ПИН-код внешнего устройства и нажмите **Ввести**.
	- o **Издатель** —сертификаты удостоверяющих центров. Корневые сертификаты устанавливаются в хранилище **Доверенные корневые центры сертификации**, промежуточные — **Промежуточные центры сертификации**.
	- o **Другой** сертификаты получателей. Устанавливаются в хранилище **Другие пользователи**.
- o **CRL** списки аннулированных сертификатов. Устанавливаются в хранилище **Промежуточные центры сертификации**.
- o **Облачный** сертификаты, контейнеры ключей которых сохранены на ПАК ViPNet PKI Service. Такие сертификаты будут установлены на ПАК ViPNet PKI Service (потребуется авторизация).
- o сертификаты и CRL с истекшим сроком действия или имеющие недействительную цифровую подпись отмечаются значком  $\bigoplus$  и не будут установлены в хранилище сертификатов.

При необходимости вы можете:

- o Посмотреть подробную информацию об устанавливаемых сертификатах и CRL, для этого щелкните имя владельца сертификата или CRL.
- $\circ$  Удалить сертификат или CRL из списка, для этого щелкните значок  $\blacktriangleright$  (появляется при наведении курсора на строку сертификата или CRL).

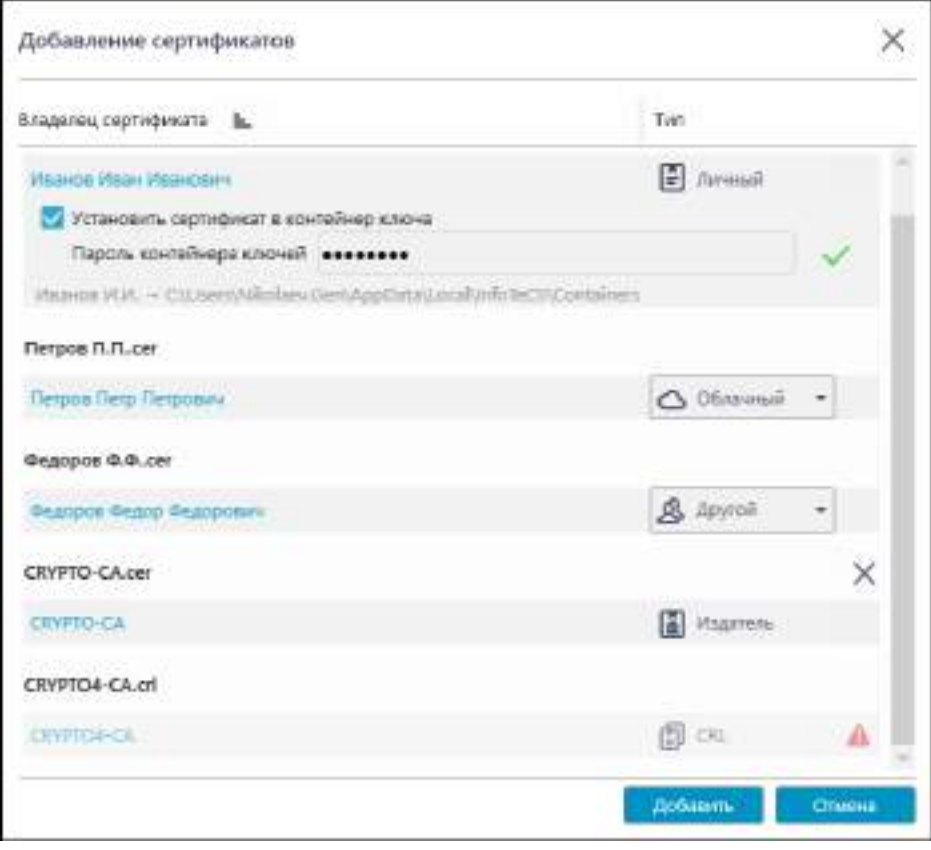

*Рисунок 6. Установка сертификатов и CRL*

**4** В окне **Добавление сертификатов** нажмите **Добавить**, а затем **Закрыть**.

Если вы работаете не под учетной записью администратора ОС Windows, то при установке сертификата издателя откроется окно **Предупреждение о безопасности**, в котором вам будет предложено установить сертификат издателя. Чтобы установить сертификат, нажмите **Да**.

Результат установки отмечается значком напротив каждого установленного сертификата и CRL:

- $\bigcirc$  установка выполнена успешно;
- **А** во время установки произошла ошибка;
- o сертификат или CRL уже установлен в системное хранилище.

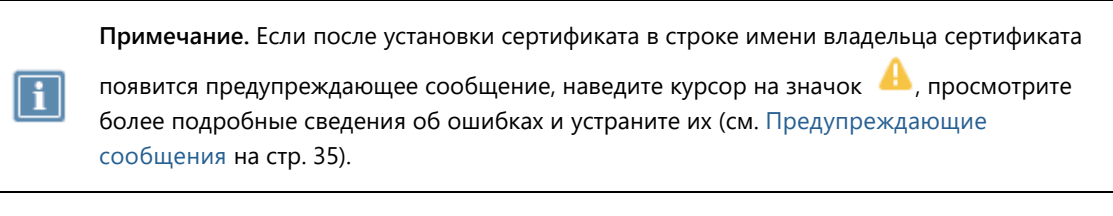

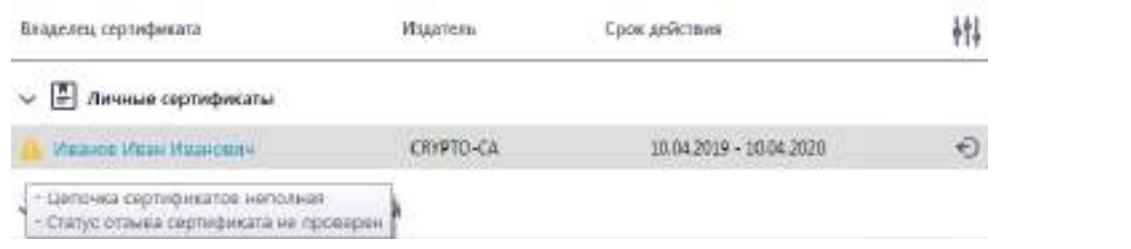

<span id="page-33-0"></span>*Рисунок 7. Просмотр предупреждающих сообщений*

#### Установка с помощью контекстного меню Windows

Вы можете устанавливать сертификаты и CRL с помощью контекстного меню Windows без вызова окна **Настройки - ViPNet PKI Client**. Установленные таким способом сертификаты появятся в ViPNet PKI Client.

**Примечание.** Если вы работаете не под учетной записью администратора ОС Windows, то при установке сертификата издателя он будет установлен в системное хранилище текущего пользователя, то есть будет доступен только текущему пользователю.

Для установки сертификатов или CRL с помощью контекстного меню Windows выделите их, щелкните правой кнопкой мыши и выберите **ViPNet PKI Client > Установить сертификат/список отзыва**.

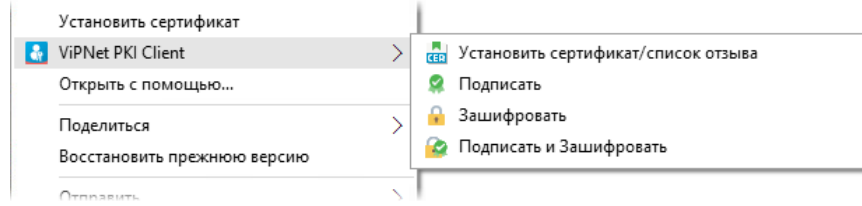

*Рисунок 8. Установка сертификатов и CRL с помощью контекстного меню Windows*

### <span id="page-34-0"></span>Предупреждающие сообщения

Предупреждающие сообщения предназначены для информирования пользователя о невозможности использования установленных сертификатов для выполнения криптографических операций (заверения электронной подписью, шифрования, расшифрования).

Во время установки сертификатов ViPNet PKI Client выполняет проверку сертификатов на соответствие следующим требованиям:

- Срок действия сертификата не истек.
- Сертификат не находится в списке аннулированных сертификатов доверенного удостоверяющего центра.
- [Цепочка сертификации](#page-65-3) (см. глоссарий, стр. [66](#page-65-3)) полна, и все входящие в нее сертификаты удостоверяющих центров действительны.

Вы можете выполнить проверку установленных сертификатов вручную. Для этого:

- **1** [Перейдите в настройки ViPNet PKI Client](#page-20-0) (на стр. [21](#page-20-0)) и выберите раздел **Сертификаты**.
- **2** На панели инструментов нажмите  $\boxed{ }$

В случае если устанавливаемый сертификат не соответствует указанным требованиям, в строке имя владельца сертификата появится [предупреждающее сообщение](#page-33-0) (см. рисунок на стр. [34\)](#page-33-0):

**Цепочка сертификации неполная**

В хранилище установлены не все сертификаты, образующие [цепочку сертификации](#page-65-3) (см. глоссарий, стр. [66\)](#page-65-3).

При появлении установите в хранилище все сертификаты, образующие цепочку сертификации (см. [Установка сертификатов и CRL](#page-31-0) на стр. [32\)](#page-31-0).

#### **Сертификат отозван**

Сертификат или один из сертификатов, образующих цепочку сертификации, аннулирован.

При появлении получите новый сертификат (см. [Получение нового сертификата](#page-27-0) на стр. [28](#page-27-0)) и установите его в хранилище (см. [Установка сертификатов и CRL](#page-31-0) на стр. [32\)](#page-31-0).

#### **Сертификат в цепочке содержит недействительную ЭП**

Сертификат или один из сертификатов, образующих цепочку сертификации, искажен.

При появлении переустановите все сертификаты, образующие цепочку сертификации.

**Срок действия ключа ЭП истек**

Истек срок действия ключа ЭП.

При появлении выполните одно из действий:

- o Если вы устанавливаете личный сертификат, получите новый сертификат (см. [Получение](#page-27-0)  [нового сертификата](#page-27-0) на стр. [28](#page-27-0)) и установите его в хранилище (см. [Установка сертификатов](#page-31-0)  [и CRL](#page-31-0) на стр. [32\)](#page-31-0).
- o Если вы устанавливаете сертификат получателя, запросите у получателя новый сертификат.

#### **Статус отзыва сертификата не проверен**

Появляется в следующих случаях:

- o В хранилище сертификатов не установлен CRL.
- o В хранилище сертификатов установлен CRL с истекшим сроком действия.
- o Электронная подпись CRL неверна.

При появлении [установите актуальный CRL в хранилище сертификатов](#page-31-0) (на стр. [32\)](#page-31-0).

<span id="page-36-0"></span>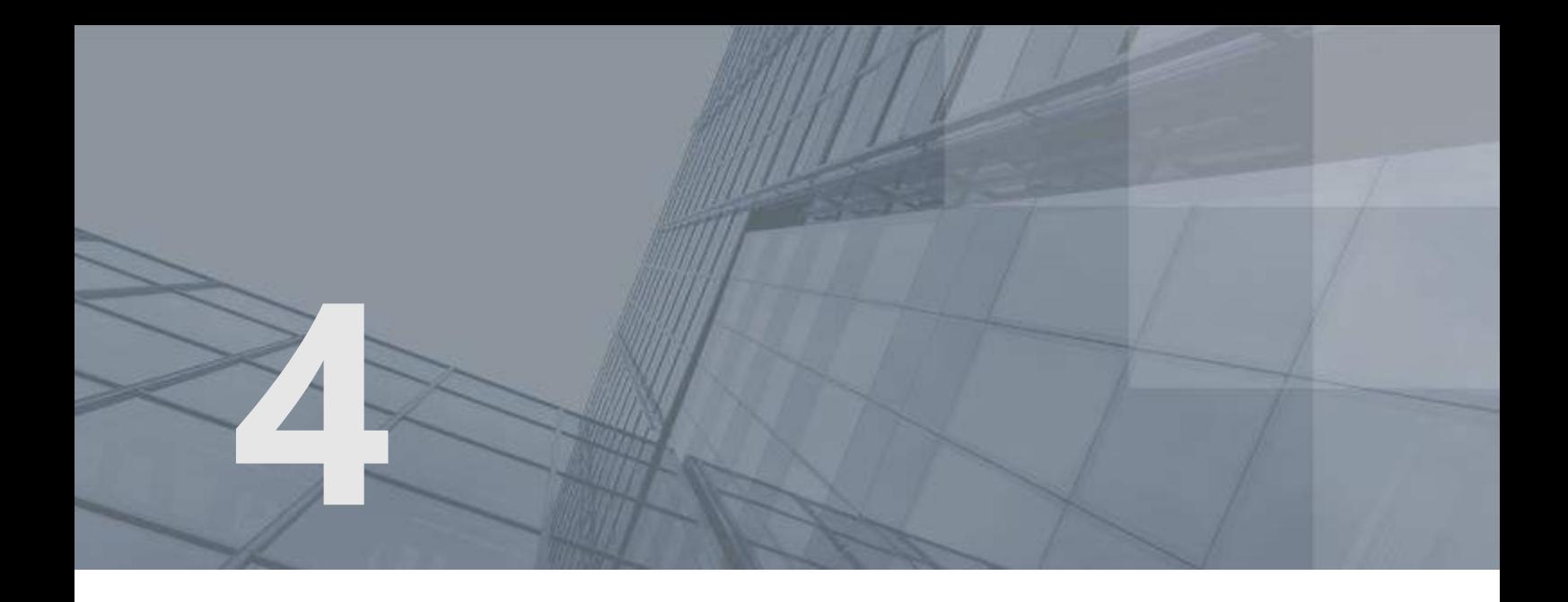

# Использование облачных сервисов ЭП

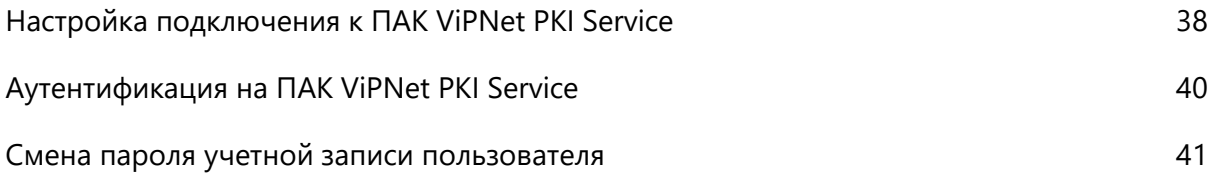

## <span id="page-37-0"></span>Настройка подключения к ПАК ViPNet PKI Service

Если в вашей компании используется ПАК ViPNet PKI Service, настройте подключение к нему. Это позволит:

- создавать запросы на сертификаты (см. [Получение нового сертификата](#page-27-0) на стр. [28](#page-27-0)), используя шаблоны сертификатов ПАК ViPNet PKI Service, при этом ключ ЭП будет сохранен на ПАК ViPNet PKI Service;
- [устанавливать личные сертификаты на ПАК ViPNet PKI Service](#page-31-0) (на стр. [32](#page-31-0)), если ключ ЭП хранится на ПАК ViPNet PKI Service;
- использовать сертификаты и ключи ЭП, хранящиеся на ПАК ViPNet PKI Service, для заверения электронной подписью, проверки электронной подписи и расшифрования файлов.

Для выполнения операций потребуется аутентификация на ViPNet PKI Service под учетной записью пользователя. Для заверения электронной подписью также потребуется действительный сертификат и ключ ЭП, установленные на ПАК ViPNet PKI Service.

Чтобы настроить подключение к ПАК ViPNet PKI Service:

- **1** У администратора ПАК ViPNet PKI Service получите данные подключения (адрес и порт).
- **2** [Перейдите в настройки ViPNet PKI](#page-20-0) Client (на стр. [21](#page-20-0)) и выберите раздел **Облачные сервисы**.

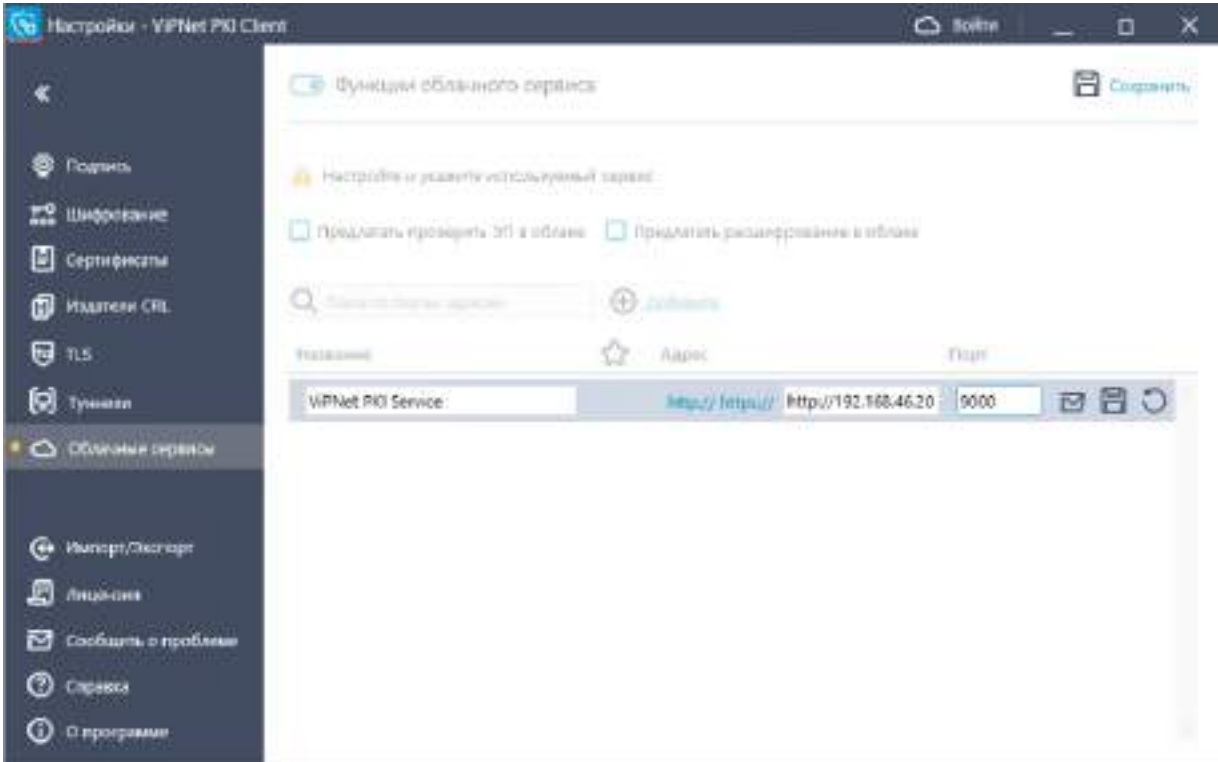

*Рисунок 9. Настройка подключения к облачному сервису ЭП (ViPNet PKI Service)*

- **3** Включите функции облачного сервиса с помощью переключателя, если они отключены.
- **4** Нажмите **Добавить** и укажите:
	- o Название облачного сервиса.
	- o Адрес ПАК ViPNet PKI Service и порт для подключения пользователей 9000.
	- $\circ$  Нажмите  $\blacksquare$ , чтобы проверить соединение с ПАК ViPNet PKI Service.
	- $\circ$  Нажмите  $\blacksquare$
- **5** Установите флажок **Предлагать проверять ЭП в облаке** ViPNet PKI Client будет предлагать проверить подпись на ПАК ViPNet PKI Service, если при проверке подписи не удалось проверить сертификат подписанта с помощью сертификатов, установленных в хранилище сертификатов Windows.
- **6** Установите флажок **Предлагать расшифрование в облаке** ViPNet PKI Client будет предлагать расшифровать файл на ПАК ViPNet PKI Service, если подходящий для расшифрования сертификат не найден в хранилище сертификатов Windows.
- **7** В верхней части окна нажмите **Сохранить**.

## <span id="page-39-0"></span>Аутентификация на ПАК ViPNet PKI Service

Для обращения к ПАК ViPNet PKI Service потребуется ввести логин и пароль пользователя. Окно аутентификации будет появляться:

- При выполнении операций с помощью сертификатов и ключей ЭП, хранящихся на ПАК ViPNet PKI Service.
- При просмотре и выборе сертификатов, хранящихся на ПАК ViPNet Service, для подписи.
- При создании запроса на сертификат с помощью шаблона **Облачный**.

Для первой аутентификации используется разовый пароль, который нужно сменить на постоянный.

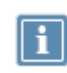

**Примечание.** По требованиям безопасности срок действия постоянного пароля составляет 6 месяцев (по истечении система направит запрос на смену пароля), а продолжительность сессии — 10 минут.

Если вы забыли пароль, обратитесь к администратору ПАК ViPNet PKI Service и получите новый разовый пароль.

### <span id="page-40-0"></span>Смена пароля учетной записи пользователя

Я знаю свой пароль и хочу его сменить

- **1** [Перейдите в настройки ViPNet PKI Client](#page-20-0) (на стр. [21](#page-20-0)), в разделе **Облачные сервисы** выберите **Используемый сервис**.
- **2** На панели заголовка нажмите **6** Войти
- **3** Введите ваши учетные данные и нажмите **Сменить пароль**.
- **4** Введите и повторите новый пароль и нажмите **Изменить**.

#### Я забыл пароль и хочу получить новый

Обратитесь к администратору ПАК ViPNet PKI Service и получите разовый пароль. При первой аутентификации его нужно будет изменить.

<span id="page-41-0"></span>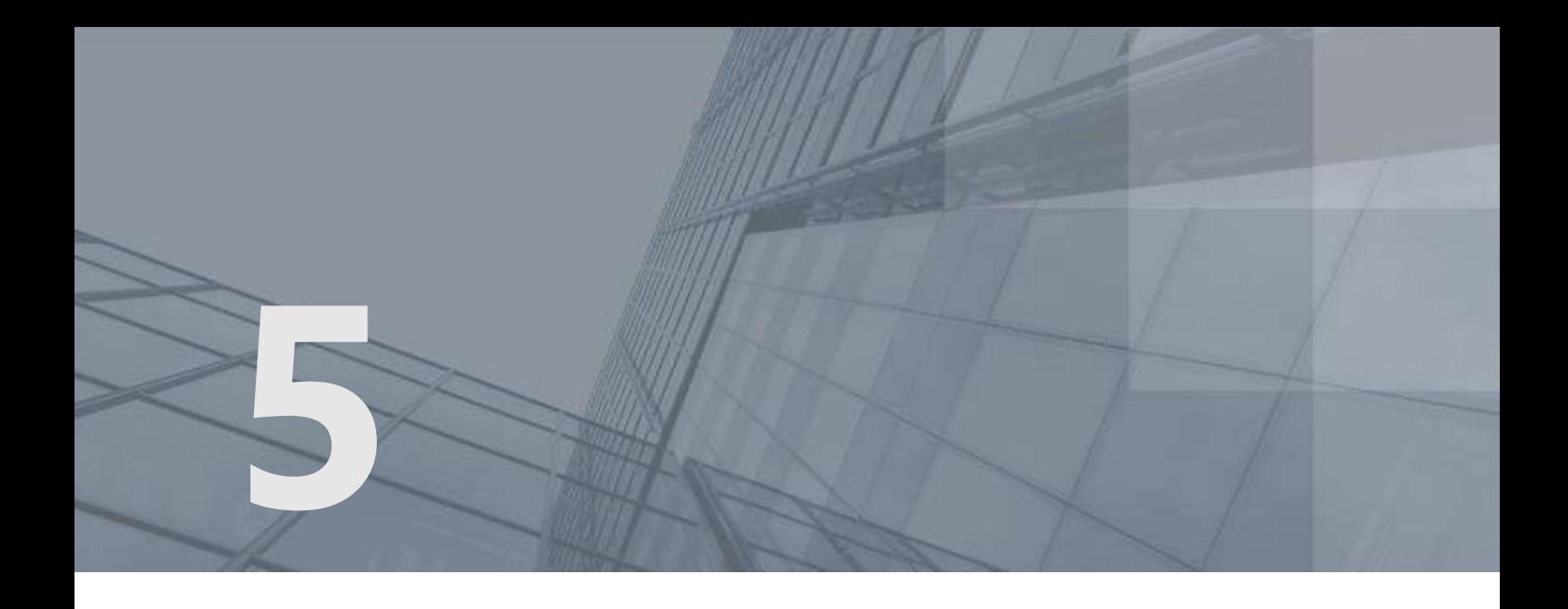

# Обеспечение безопасности файлов с помощью электронной подписи и шифрования

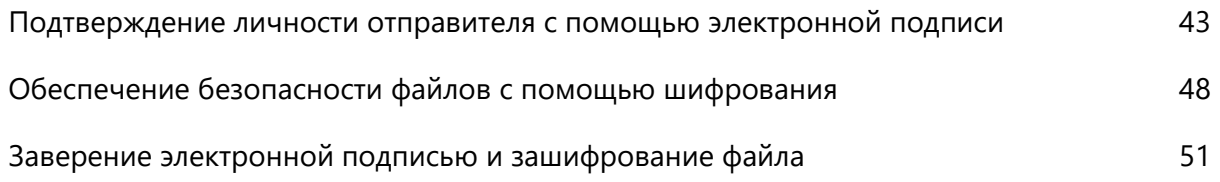

## <span id="page-42-0"></span>Подтверждение личности отправителя с помощью электронной подписи

Данные, передаваемые по открытым каналам связи, могут быть повреждены или подменены злоумышленником. Чтобы избежать искажения данных посторонними лицами, в ViPNet PKI Client реализован механизм электронной подписи. Электронная подпись позволяет:

- Определить лицо, подписавшее документ.
- Обнаружить факт искажения данных, содержащихся в документе, произошедший после момента заверения электронной подписью.

Чтобы заверить документ своей электронной подписью:

- **1** [Убедитесь, что у вас есть сертификат и соответствующий ключ ЭП](#page-25-0) (на стр. [26\)](#page-25-0).
- **2** Если ваш сертификат установлен в хранилище сертификатов Windows, проверьте, что в хранилище также [установлены сертификаты издателей и соответствующие CRL](#page-31-0) (на стр. [32\)](#page-31-0).
- **3** Настройте параметры электронной подписи (см. [Настройка параметров электронной подписи](#page-42-1) на стр. [43\)](#page-42-1).
- **4** Заверьте файл электронной подписью (см. [Заверение файла электронной подписью](#page-44-0) на стр. [45\)](#page-44-0).
- <span id="page-42-1"></span>**5** Передайте подписанный файл получателям любым удобным способом.

### Настройка параметров электронной подписи

Настройте параметры электронной подписи, которые будут использоваться по умолчанию в программах File Unit и Web Unit. Для этого:

- **1** [Перейдите в настройки ViPNet PKI Client](#page-20-0) (на стр. [21\)](#page-20-0).
- **2** В разделе **Подпись** нажмите **Выберите сертификат**.
- **3** Выберите сертификат и нажмите **Выбрать**.

Отобразится информация о выбранном сертификате. Для просмотра подробной информации об используемом сертификате щелкните имя владельца сертификата.

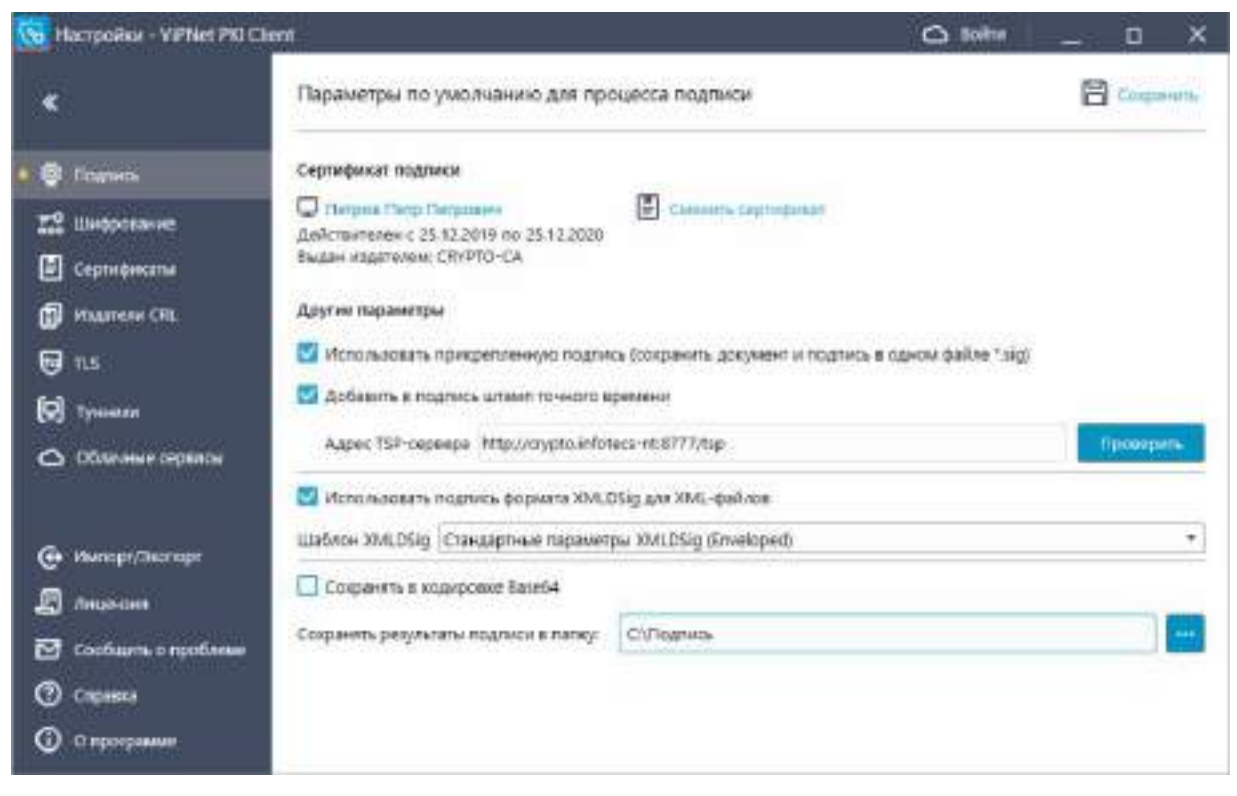

*Рисунок 10. Настройка параметров электронной подписи*

- **4** Чтобы сохранять подпись [отдельно от подписываемого файла](#page-64-3) (см. глоссарий, стр. [65](#page-64-3)), снимите флажок **Использовать прикрепленную подпись (сохранить документ и подпись в одном файле \*.sig)**. По умолчанию подпись прикрепляется к подписываемому файлу.
- **5** Чтобы использовать подпись формата [XMLDSig](#page-63-4) (см. глоссарий, стр. [64](#page-63-4)) для XML-файлов, установите соответствующий флажок и выберите шаблон. По умолчанию в настройки добавлен шаблон с параметрами:
	- o Подписывается весь XML-документ, подпись помещается в корневой тег.
	- o Алгоритм каноникализации http://www.w3.org/TR/2001/REC-xml-c14n-20010315.
	- o Алгоритм трансформации http://www.w3.org/2000/09/xmldsig#enveloped-signature.

Если этот шаблон не подходит, создайте свой и импортируйте его в настройки.

- **6** Чтобы сохранять файл подписи в кодировке Base64, установите соответствующий флажок.
- **7** Чтобы добавлять к электронной подписи подтверждение точного времени заверения файла, настройте подключение к службе [штампов времени](#page-65-4) (см. глоссарий, стр. [66](#page-65-4)). Для этого:
	- **7.1** Установите флажок **Добавить в подпись штамп точного времени**.
	- **7.2** В поле **Адрес TSP-сервера** укажите URL-адрес TSP-[сервера](#page-63-5) (см. глоссарий, стр. [64](#page-63-5)) в формате http://<IP-адрес или доменное имя>:<порт>/. Для проверки соединения с указанным TSP-сервером нажмите **Проверить**. Поддерживаются протоколы HTTP и HTTPS.

**Внимание!** Чтобы использовать указанный TSP-сервер при заверении электронной подписью с помощью сертификата и ключа ЭП, хранящегося на ПАК ViPNet PKI Service:

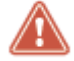

• На ПАК ViPNet PKI Service должен быть установлен сертификат издателя и CRL, выпустивший сертификат TSP-сервера, а если сертификат издателя не является корневым, все сертификаты из цепочки сертификации.

- ПАК ViPNet PKI Service должен иметь доступ к TSP-серверу.
- **8** С помощью кнопки **и продолжажите папку для сохранения подписанных файлов.**
- <span id="page-44-0"></span>**9** Нажмите **Сохранить**.

### Заверение файла электронной подписью

**Примечание.** Вы можете заверять файлы электронной подписью, используя контекстное меню Windows (см. [Работа с программой через контекстное меню Windows](#page-22-0) на стр. [23\)](#page-22-0).

С помощью программы File Unit вы можете заверить файл своей электронной подписью, которая удостоверяет личность отправителя файла и целостность содержащихся в нем данных. Для этого:

- **1** В [главном окне программы](#page-21-1) (см. рисунок на стр. [22](#page-21-1)) выполните одно из действий:
	- o Нажмите **Выбрать файлы** и выберите один или несколько файлов.
	- o Перетащите файлы в главное окно программы.

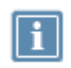

**Примечание.** Чтобы открыть документ, который вы собираетесь заверить электронной подписью, щелкните название этого документа в разделе **Выбранные файлы**.

**2** В разделе **Доступные операции** установите флажок **Подписать сертификатом**.

Станут доступны настройки параметров электронной подписи.

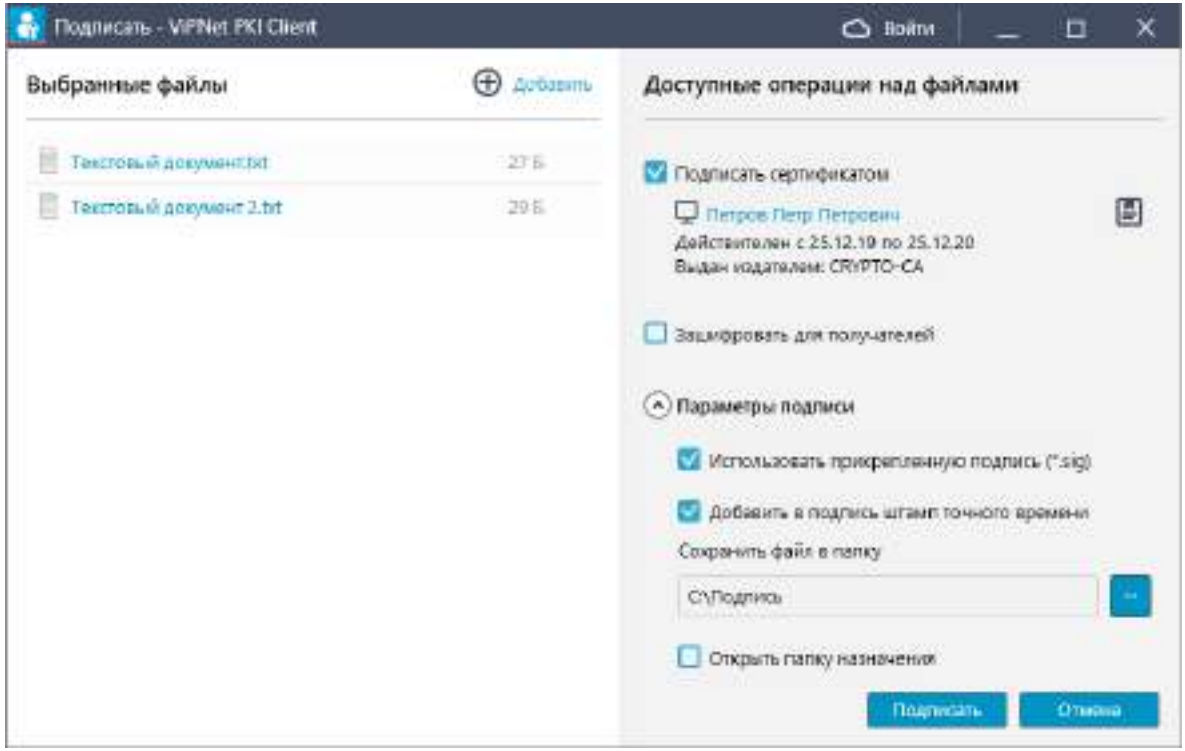

*Рисунок 11. Заверение файла электронной подписью*

- **3** Если необходимо, измените параметры электронной подписи и нажмите **Подписать**.
- **4** В окне ввода пароля, в зависимости от места хранения вашего контейнера ключей, введите:
	- o Пароль контейнера ключей папка на диске.
	- o ПИН-код внешнего устройства внешнее устройство.
	- o Логин и пароль учетной записи пользователя ПАК ViPNet PKI Service.

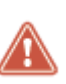

**Внимание!** Допускается не более десяти попыток ввода пароля. После десяти неудачных попыток ввода пароля программы File Unit, Web Unit и настройки ViPNet PKI Client будут заблокированы на 15 минут. Количество неудачных попыток ввода пароля считается суммарно для всех файлов. То есть, если при попытке заверить электронной подписью 10 и более файлов вы ввели неверный пароль, указанные программы также будут заблокированы. При вводе верного пароля счетчик, который фиксирует неудачные попытки, обнуляется.

**5** Дождитесь завершения процесса подписания файлов.

В результате будут сформированы и помещены в выбранную папку файлы:

- o <имя файла>.sig, если вы использовали прикрепленную подпись;
- o <имя файла>.detached.sig, если вы использовали открепленную подпись.

По окончании заверения файлов электронной подписью в области истории операций с файлами появятся соответствующие записи.

**6** Чтобы открыть папку с файлом подписи (файл с расширением \*.sig) или с исходным файлом, в [главном окне программы](#page-21-1) (см. рисунок на стр. [22](#page-21-1)) в области истории операций с файлами щелкните имя файла и в контекстном меню выберите соответствующий пункт.

## <span id="page-47-0"></span>Обеспечение безопасности файлов с помощью шифрования

Передаваемые по открытым каналам данные могут быть перехвачены, искажены либо подменены злоумышленниками. Чтобы обеспечить безопасность данных с помощью программы File Unit и передать их другим пользователям:

- **1** Настройте параметры шифрования (см. [Настройка параметров шифрования](#page-47-1) на стр. [48\)](#page-47-1).
- **2** Зашифруйте файл (см. [Зашифрование файла](#page-48-0) на стр. [49\)](#page-48-0).
- <span id="page-47-1"></span>**3** Передайте файл получателям любым удобным способом.

### Настройка параметров шифрования

Настройте параметры шифрования, которые будут использоваться по умолчанию в программах File Unit и Web Unit. Для этого:

- **1** Обменяйтесь сертификатами с пользователями, которым вы хотите передавать зашифрованные файлы, например, с помощью электронной почты или съемных носителей.
- **2** Установите полученные сертификаты в хранилище (см. [Установка сертификатов и CRL](#page-31-0) на стр. [32\)](#page-31-0).
- **3** [Перейдите в настройки ViPNet PKI Client](#page-20-0) (на стр. [21](#page-20-0)) и выберите раздел **под Шифрование**.
- **4** Чтобы каждый раз при шифровании файлов не приходилось выбирать сертификат получателя, сформируйте список получателей файлов. Для этого:
	- **4.1** В группе **Получатели зашифрованных файлов** нажмите **Добавить**.
	- **4.2** Выберите сертификат и нажмите **Выбрать**.
	- **4.3** Аналогичным образом добавьте сертификаты других получателей.

чтобы удалить сертификат получателя из списка, щелкните значок  $|\mathbf{x}|$  (появляется при наведении курсора на строку сертификата).

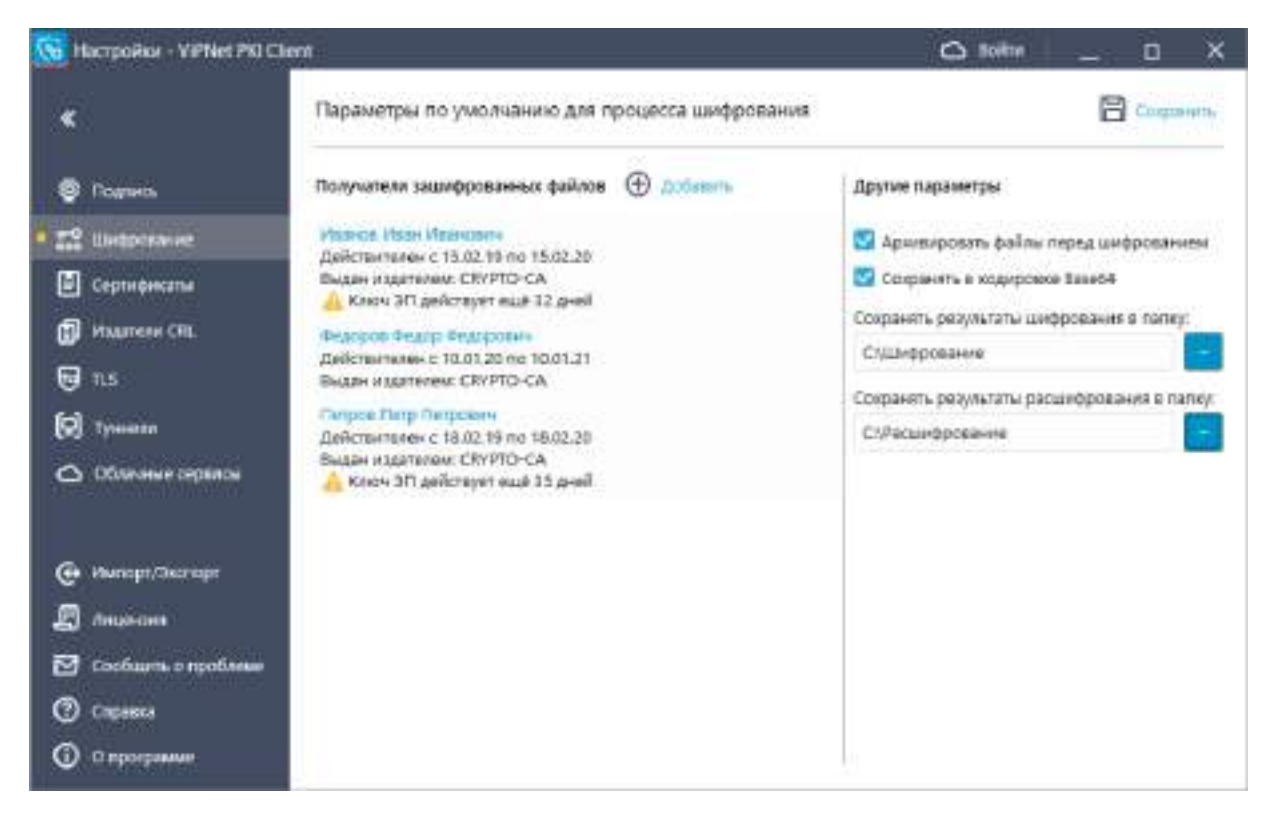

*Рисунок 12. Настройка параметров шифрования*

- **5** Чтобы перед шифрованием файлы помещались в архив, установите соответствующий флажок.
- **6** Чтобы сохранять зашифрованные файлы в кодировке Base64, установите соответствующий флажок.
- **7** С помощью кнопок **и в получите папки для сохранения зашифрованных и расшифрованных** файлов.
- **8** Нажмите **Сохранить**.

<span id="page-48-0"></span>В результате будут настроены параметры шифрования файлов.

### Зашифрование файла

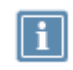

**Примечание.** Вы можете зашифровывать файлы, используя контекстное меню Windows (см. [Работа с программой через контекстное меню Windows](#page-22-0) на стр. [23\)](#page-22-0).

С помощью программы File Unit вы можете зашифровать файл с использованием сертификатов получателей (одного или нескольких). Содержимое зашифрованного файла конфиденциально, и только получатель сможет ознакомиться с ним, расшифровав файл с использованием своего закрытого ключа. Если файл зашифрован с использованием нескольких сертификатов получателей, то каждый из получателей сможет расшифровать его.

Чтобы зашифровать файл:

- **1** В [главном окне программы](#page-21-1) (см. рисунок на стр. [22](#page-21-1)) выполните одно из действий:
	- o Нажмите **Выбрать файлы**. В открывшемся окне выберите один или несколько файлов и нажмите кнопку **Открыть**.
	- o Перетащите файлы в главное окно программы.

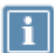

**Примечание.** Чтобы открыть документ, который вы собираетесь зашифровать, щелкните название этого документа в разделе **Выбранные файлы**.

**2** В разделе **Доступные операции** установите флажок **Зашифровать для получателей**.

Saunoposan - VIPNet PKI Client  $\Box$ x Holin C Выбранные файлы **ED** Actuality Доступные операции над файлами Текстовый документ bit 27.6 Подписать сертификатом Текторый документ 2.bt 30.8 **C** Zinfissinha У Зашифровать для получателей Федоров Федор Федорович Действителен с 10/01/20 по 10/01/21 Выдан издателем: СКУРТО-СА Flerpos Flerp Flerposwi Действителен с 25.12.19 по 25.12.20 Выдан издателем: СRYPTO-СА (^) Параметры шифрования - Архивировать файлы перед шифрованием Сохранить файл в папку САЩифрование Открыть галку назначения Зашифровать O'lini

Станут доступны настройки параметров шифрования.

*Рисунок 13. Зашифрование файла*

- **3** Если необходимо, измените параметры шифрования и нажмите **Зашифровать**.
- **4** Нажмите кнопку **Зашифровать**.
- **5** Дождитесь завершения процесса шифрования.

В результате будут сформированы зашифрованные файлы с расширением \*.enc и помещены в выбранную папку.

**6** Чтобы открыть папку с зашифрованным или исходным файлом, в [главном окне программы](#page-21-1) (см. рисунок на стр. [22](#page-21-1)) в области истории операций с файлами щелкните имя файла и в контекстном меню выберите соответствующий пункт.

## <span id="page-50-0"></span>Заверение электронной подписью и зашифрование файла

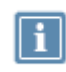

**Примечание.** Вы можете заверять электронной подписью и зашифровывать файлы, используя контекстное меню Windows (см. [Работа с программой через контекстное](#page-22-0)  [меню Windows](#page-22-0) на стр. [23\)](#page-22-0).

Если вы хотите не только подтвердить личность отправителя, но и обеспечить конфиденциальность содержимого файла, вы можете одновременно заверить файл электронной подписью и зашифровать его.

Чтобы заверить электронной подписью и зашифровать файл:

- **1** [Запустите программу File Unit](#page-20-0) (на стр. [21\)](#page-20-0).
- **2** В [главном окне программы](#page-21-1) (см. рисунок на стр. [22](#page-21-1)) выполните одно из действий:
	- o Нажмите **Выбрать файлы** и выберите один или несколько файлов.
	- o Перетащите файлы в [главное окно программы](#page-21-1) (см. рисунок на стр. [22\)](#page-21-1).

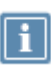

**Примечание.** Чтобы открыть документ, который вы собираетесь заверить электронной подписью и зашифровать, щелкните название этого документа в разделе **Выбранные файлы**.

**3** В разделе **Доступные операции** установите флажки **Подписать сертификатом** и **Зашифровать для получателей**.

Станут доступны настройки параметров электронной подписи и шифрования.

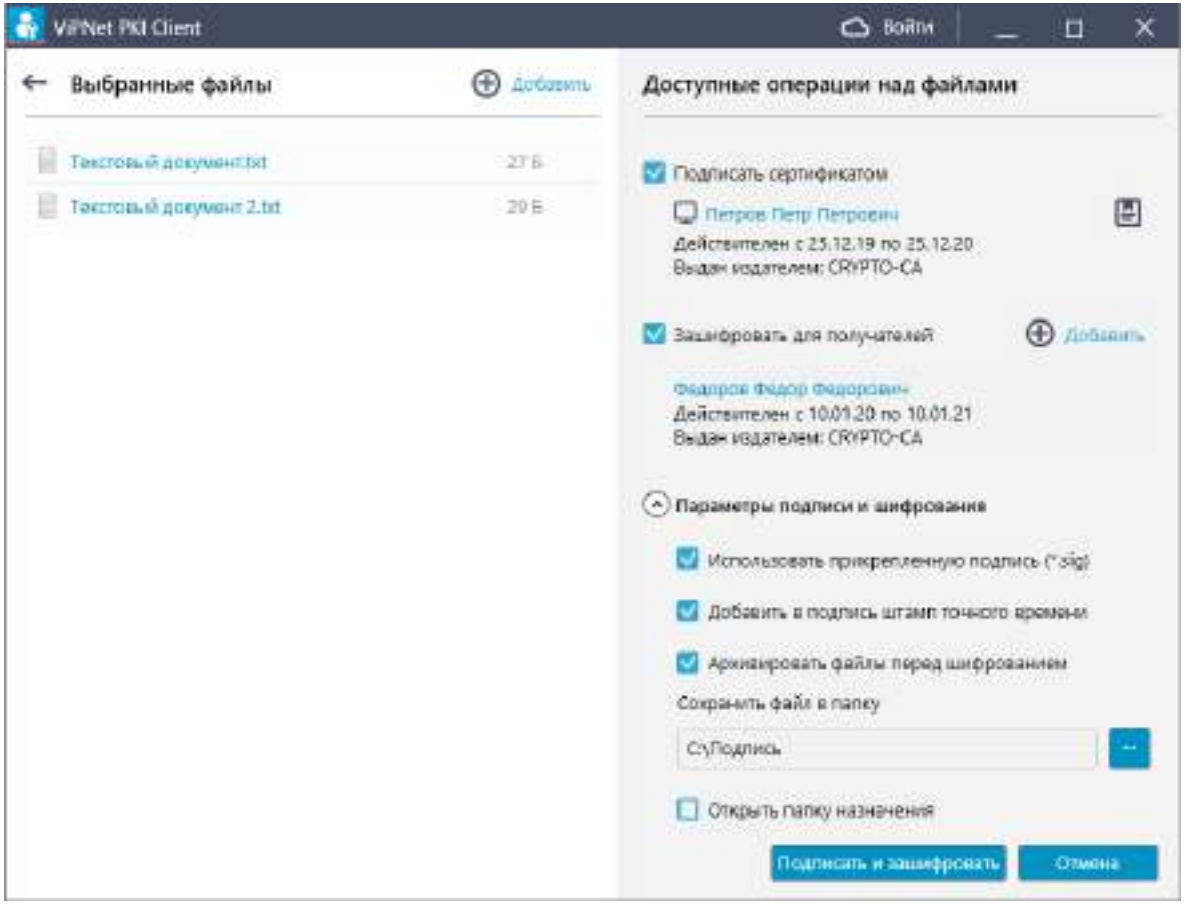

*Рисунок 14. Одновременное заверение электронной подписью и шифрование файла*

- **4** Если необходимо, измените параметры электронной подписи и шифрования и нажмите **Подписать и зашифровать**.
- **5** В окне ввода пароля, в зависимости от места хранения вашего контейнера ключей, введите:
	- o Пароль контейнера ключей папка на диске.
	- o ПИН-код внешнего устройства внешнее устройство.
	- o Логин и пароль учетной записи пользователя ПАК ViPNet PKI Service.

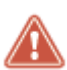

**Внимание!** Допускается не более десяти попыток ввода пароля. После десяти неудачных попыток ввода пароля программы File Unit, Web Unit и настройки ViPNet PKI Client будут заблокированы на 15 минут. Количество неудачных попыток ввода пароля считается суммарно для всех файлов. То есть, если при попытке заверить электронной подписью и зашифровать десять и более файлов вы ввели неверный пароль, указанные программы также будут заблокированы. При вводе верного пароля счетчик. который фиксирует неудачные попытки, обнуляется.

- **6** Дождитесь завершения процесса заверения электронной подписью и шифрования файлов. В результате будут сформированы и помещены в выбранную папку файлы:
	- o <имя файла>.sig.enc, если вы использовали прикрепленную подпись;
- o <имя файла>.detached.sig и файл электронной подписи <имя файла>.enc, если вы использовали открепленную подпись без архивирования файлов перед шифрованием;
- o <ГГГГММДДччмм>.zip.sig, если вы использовали открепленную подпись c архивированием файлов перед шифрованием. Файлы электронной подписи и исходные файлы будут содержаться в архиве \*.zip.
- **7** Чтобы открыть папку с зашифрованным или исходным файлом, в [главном окне программы](#page-21-1) (см. рисунок на стр. [22](#page-21-1)) в области истории операций с файлами щелкните имя файла и в контекстном меню выберите соответствующий пункт.

<span id="page-53-0"></span>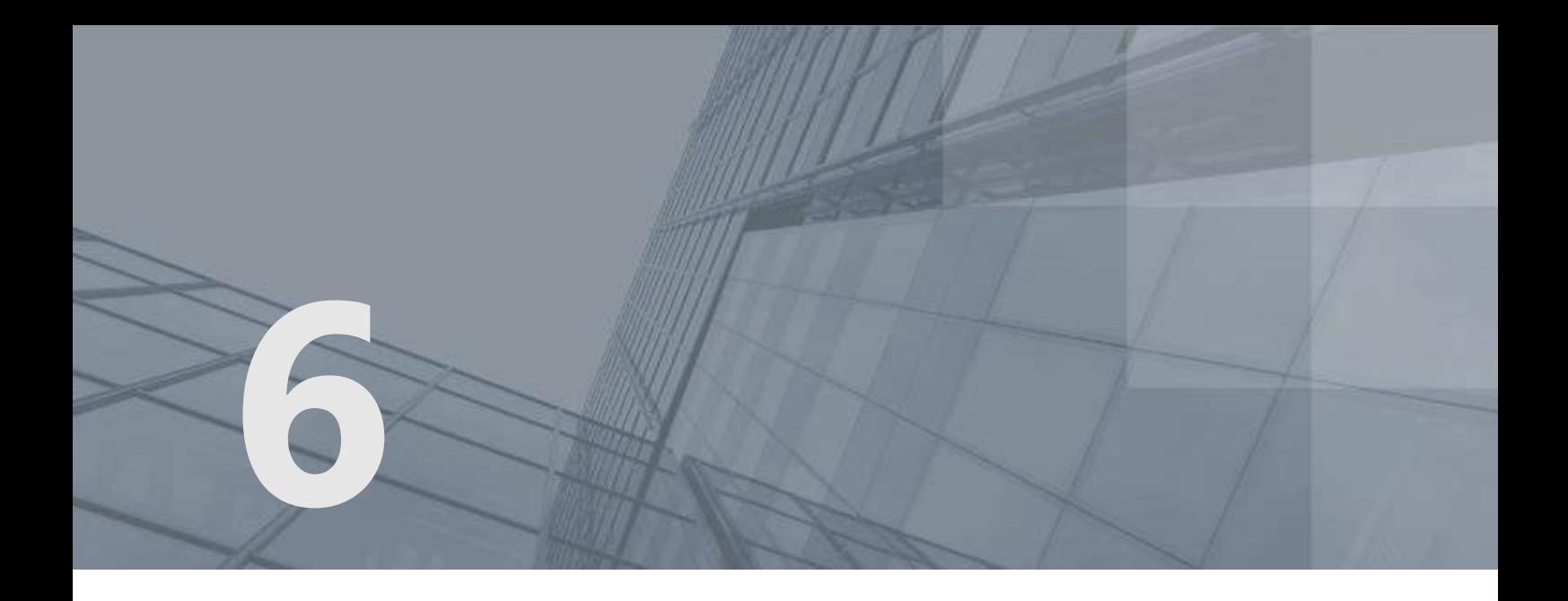

# Работа с файлами, полученными от других пользователей

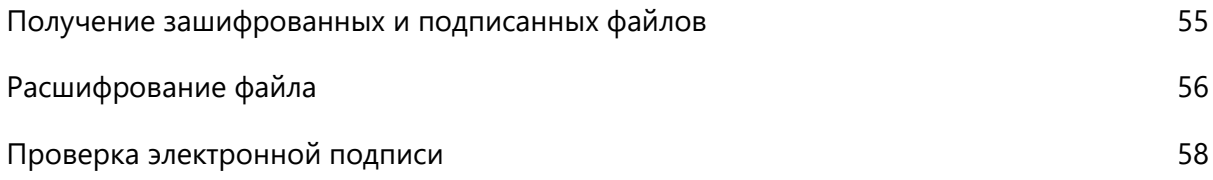

### <span id="page-54-0"></span>Получение зашифрованных и подписанных файлов

При получении файлов, имеющих стандартные расширения \*.sig и \*.enc, от других пользователей с помощью программы File Unit вы можете ознакомиться с их содержимым и удостоверить личность отправителя.

В файлы с расширением \*.sig с электронной подписью [\(прикрепленной](#page-64-2) (см. глоссарий, стр. [65\)](#page-64-2) или [открепленной](#page-64-3) (см. глоссарий, стр. [65](#page-64-3))) помещаются также сертификаты отправителей, подписавших файл. Поэтому для проверки электронной подписи отдельно получать сертификаты других пользователей не требуется.

Чтобы ознакомиться с содержимым полученного файла, по расширению файла определите, какие операции были применены к нему перед отправкой: заверение электронной подписью, шифрование или обе операции. От этого зависит выбор операции, с помощью которой вы сможете ознакомиться с содержимым файла:

- Если файл зашифрован, то есть имеет расширение \*.enc, расшифруйте его (см. [Расшифрование файла](#page-55-0) на стр. [56\)](#page-55-0).
- Если файл заверен электронной подписью, то есть имеет расширение \*. sig, проверьте электронную подпись (см. [Проверка электронной подписи](#page-57-0) на стр. [58\)](#page-57-0).
- Если файл заверен электронной подписью и зашифрован, то есть имеет вид <имя файла>.sig.enc, то выполните расшифрование (см. [Расшифрование файла](#page-55-0) на стр. [56](#page-55-0)), а затем проверку электронной подписи (см. [Проверка электронной подписи](#page-57-0) на стр. [58\)](#page-57-0).

### <span id="page-55-0"></span>Расшифрование файла

**Примечание.** Вы можете расшифровывать файлы с помощью контекстного меню Windows (см. [Работа с программой через контекстное меню Windows](#page-22-0) на стр. [23\)](#page-22-0).

С помощью программы File Unit вы можете расшифровать полученный от другого пользователя файл, который был зашифрован с использованием вашего сертификата. Для этого:

- **1** В [главном окне программы](#page-21-1) (см. рисунок на стр. [22](#page-21-1)) выполните одно из действий:
	- o Нажмите **Выбрать файлы**. Выберите один или несколько файлов с расширением \*.enc.
	- o Перетащите файлы с расширением \*.enc в главное окно программы.
- **2** Щелкните имя файла в разделе **Выбранные файлы**.
- **3** Если файл зашифрован с помощью нескольких ваших личных сертификатов, в группе

Расшифровать используя сертификат с помощью кнопки **Вода** выберите сертификат для расшифрования.

**4** При необходимости измените параметры расшифрования и нажмите **Расшифровать**.

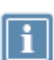

**Примечание.** Если в хранилище сертификатов Windows не найден сертификат для расшифрования и настроено подключение к ПАК ViPNet PKI Service (установлен флажок **Предлагать расшифрование в облаке**), щелкните ссылку **Расшифровать**. ViPNet PKI Client расшифрует файл на ПАК ViPNet PKI Service, если на нем установлен подходящий сертификат.

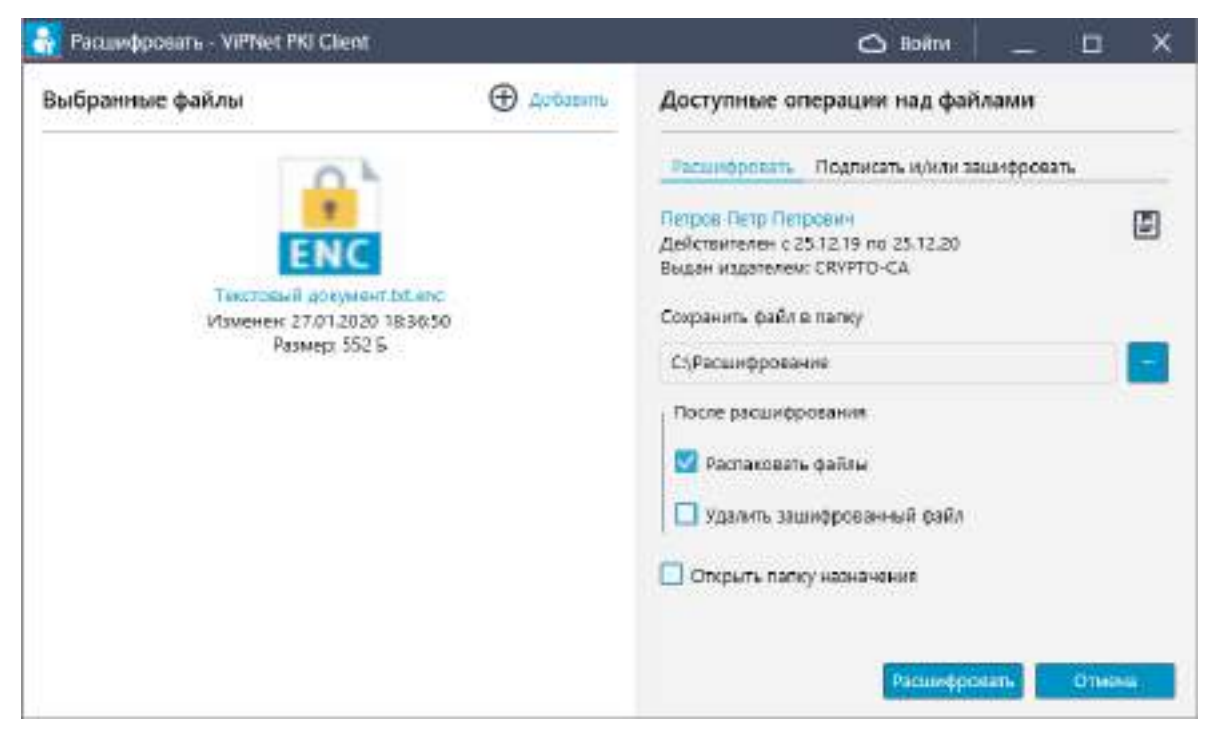

*Рисунок 15. Расшифрование файла*

- **5** В окне ввода пароля, в зависимости от места хранения вашего контейнера ключей, введите:
	- o Пароль контейнера ключей папка на диске.
	- o ПИН-код внешнего устройства внешнее устройство.

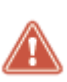

**Внимание!** Допускается не более десяти попыток ввода пароля. После десяти неудачных попыток ввода пароля программы File Unit, Web Unit и настройки ViPNet PKI Client будут заблокированы на 15 минут. Количество неудачных попыток ввода пароля считается суммарно для всех файлов. То есть, если при попытке расшифровать 10 и более файлов вы ввели неверный пароль, указанные программы также будут заблокированы. При вводе верного пароля счетчик. который фиксирует неудачные попытки, обнуляется.

- **6** Выполните шаги 2-5 для остальных зашифрованных файлов.
- **7** Чтобы открыть папку с расшифрованным или исходным файлом, в [главном окне программы](#page-21-1) (см. рисунок на стр. [22](#page-21-1)) в области истории операций с файлами щелкните имя файла и в контекстном меню выберите соответствующий пункт.
- В результате файл будет расшифрован и помещен в выбранную папку.

### <span id="page-57-0"></span>Проверка электронной подписи

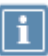

**Примечание.** Вы можете проверять электронную подпись, используя контекстное меню Windows (см. [Работа с программой через контекстное меню Windows](#page-22-0) на стр. [23\)](#page-22-0).

Чтобы проверить электронную подпись файлов, полученных от других пользователей:

- **1** [Запустите программу File Unit](#page-20-0) (на стр. [21\)](#page-20-0).
- **2** В [главном окне программы](#page-21-1) (см. рисунок на стр. [22](#page-21-1)) выполните одно из действий:
	- o Нажмите **Выбрать файлы** и выберите один или несколько файлов с расширением \*.sig.
	- o Перетащите нужные файлы с расширением \*.sig в главное окно программы.
- **3** В зависимости от количества выбранных файлов и типа электронной подписи:
	- o Если вы выбрали один файл с прикрепленной электронной подписью, результат проверки электронной подписи будет отображен в разделе **Выбранные файлы**.

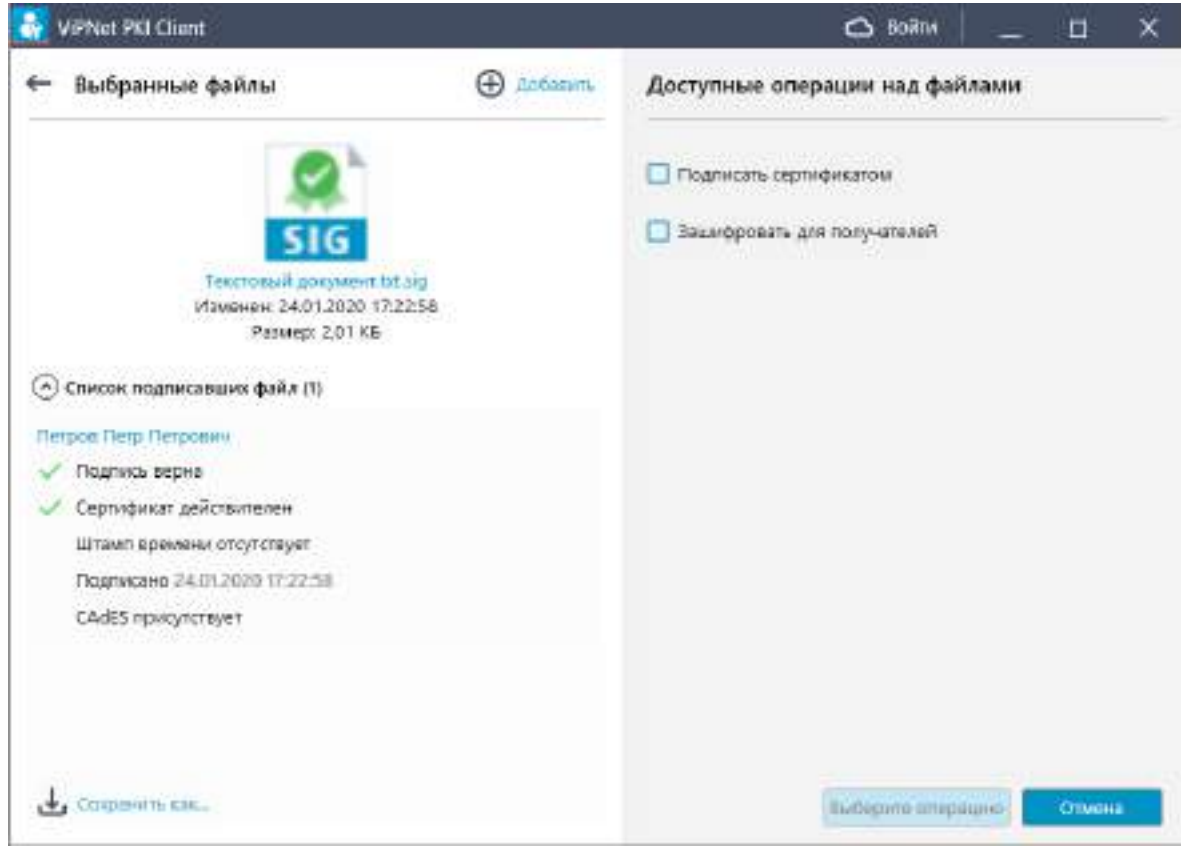

*Рисунок 16. Проверка прикрепленной электронной подписи*

o Если вы выбрали один файл с открепленной электронной подписью (то есть исходный файл не был помещен совместно с электронной подписью в файл \*.sig), укажите

исходный файл с помощью соответствующей кнопки или перетащите его в выделенную область.

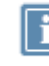

**Примечание.** Если исходный файл и файл подписи расположены в одной папке, проверка электронной подписи произойдет автоматически.

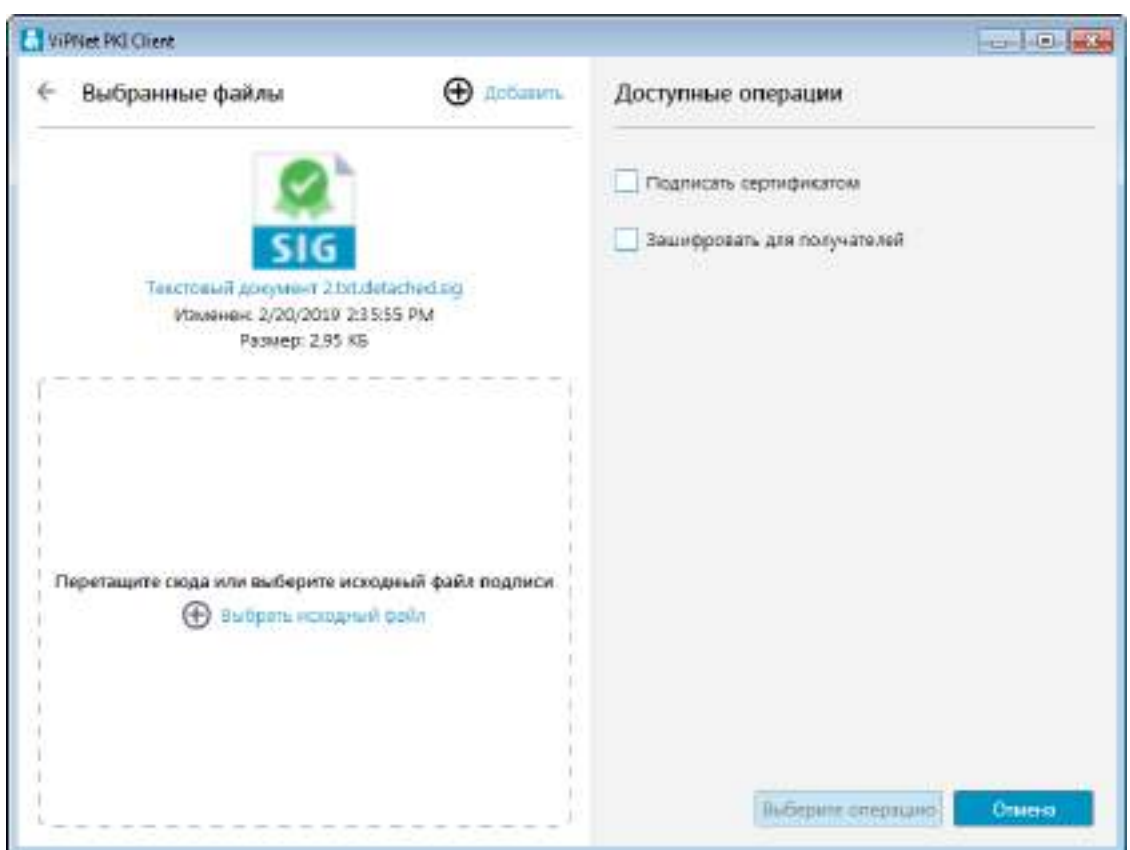

*Рисунок 17. Проверка открепленной электронной подписи*

o Если вы выбрали несколько файлов, то для проверки электронной подписи щелкните значок напротив имени файла:

- Если для заверения файла использовалась прикрепленная электронная подпись. Результат проверки подписи будет отображен в отдельном окне.
- Если для заверения файла использовалась открепленная электронная подпись, в открывшемся окне укажите исходный файл и нажмите кнопку **Открыть**. Результат проверки подписи также будет отображен в отдельном окне.

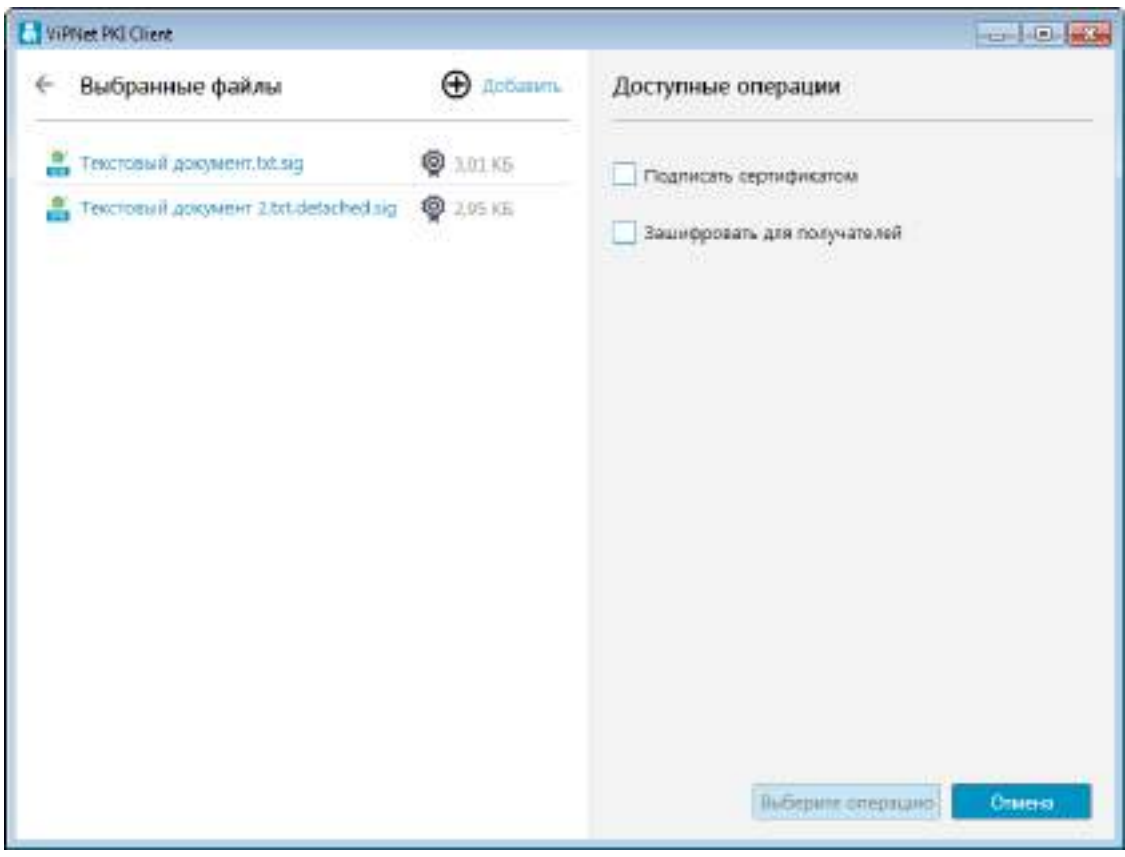

*Рисунок 18. Проверка электронной подписи нескольких файлов*

- **4** В окне с результатами проверки подписи:
	- o Щелкните имя владельца подписи, чтобы просмотреть информацию о его сертификате.
	- o Если к подписи был добавлен штамп времени, щелкните ссылку **присутствует**, чтобы просмотреть информацию о нем.
	- o Сохраните исходный файл.
	- o Если при проверке подписи не удалось проверить сертификат подписанта с помощью сертификатов, установленных в хранилище сертификатов Windows (например, истек CRL издателя), и настроено подключение к ПАК ViPNet PKI Service (установлен флажок **Предлагать проверять ЭП в облаке**), щелкните ссылку **Проверить**. ViPNet PKI Client проверит подпись на ПАК ViPNet PKI Service.

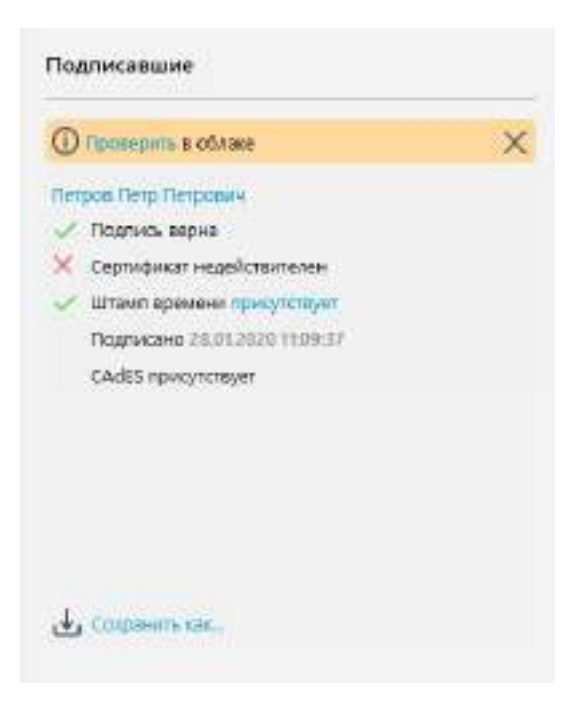

*Рисунок 19. Результаты проверки подписи*

<span id="page-61-0"></span>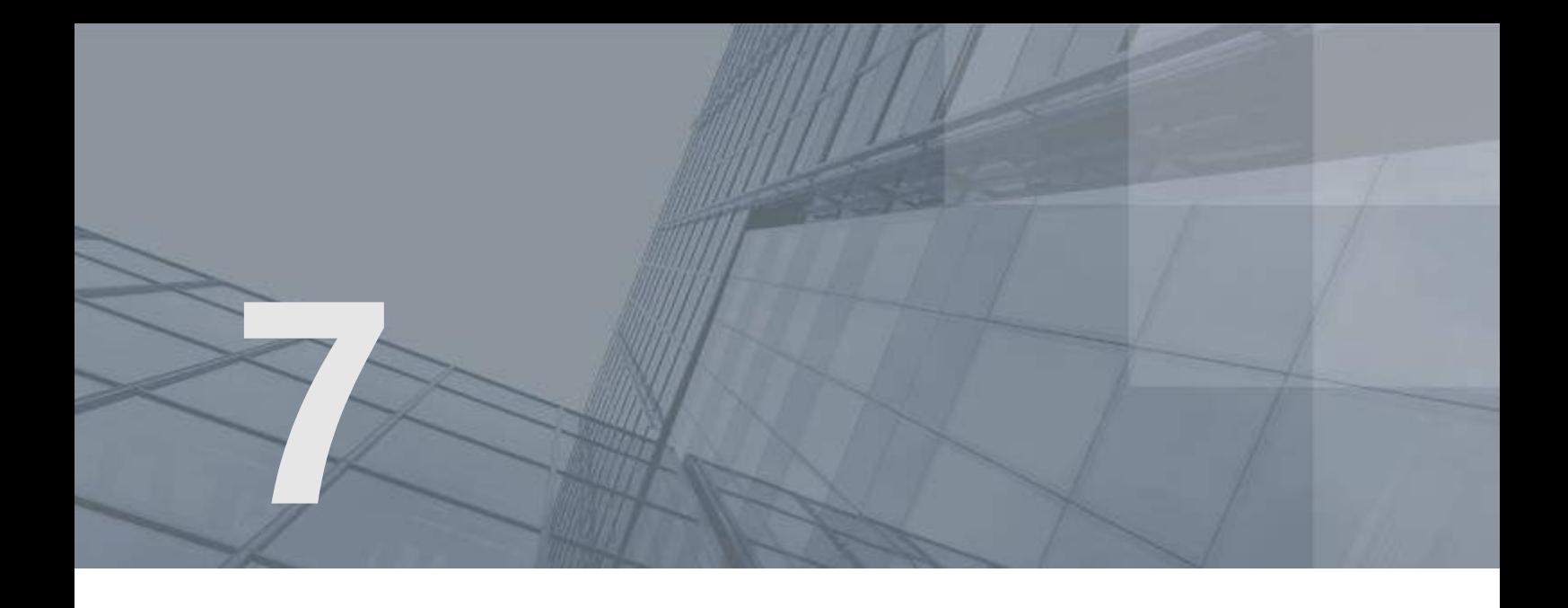

# Возможные неполадки и способы их устранения

[Требуемый сертификат не отображается в списке сертификатов для подписи](#page-62-0) [63](#page-62-0)

## <span id="page-62-0"></span>Требуемый сертификат не отображается в списке сертификатов для подписи

При заверении файлов электронной подписью с помощью программы File Unit в окне **Выбор сертификата** нужный сертификат может не отображаться.

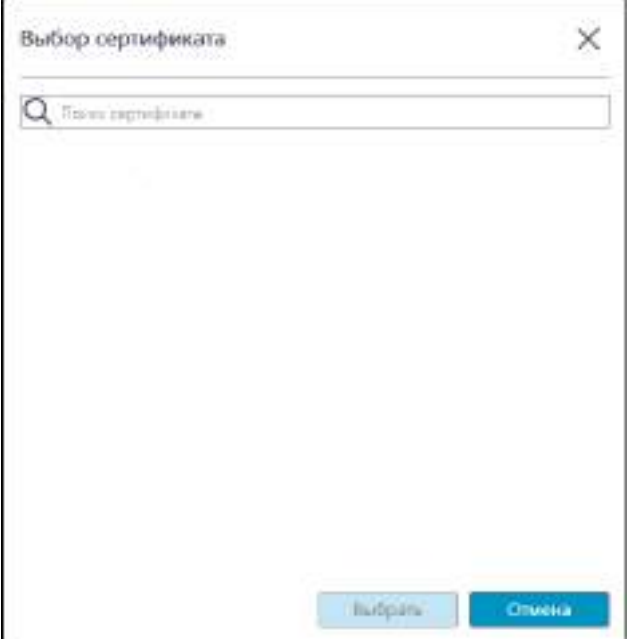

*Рисунок 20. Сертификат не отображается в списке сертификатов для подписи*

В этом случае нужно проверить, что для сертификата соблюдаются требования, перечисленные в разделе [Требования к сертификатам для заверения электронной подписью и шифрования](#page-13-0) (на стр. [14\)](#page-13-0).

<span id="page-63-0"></span>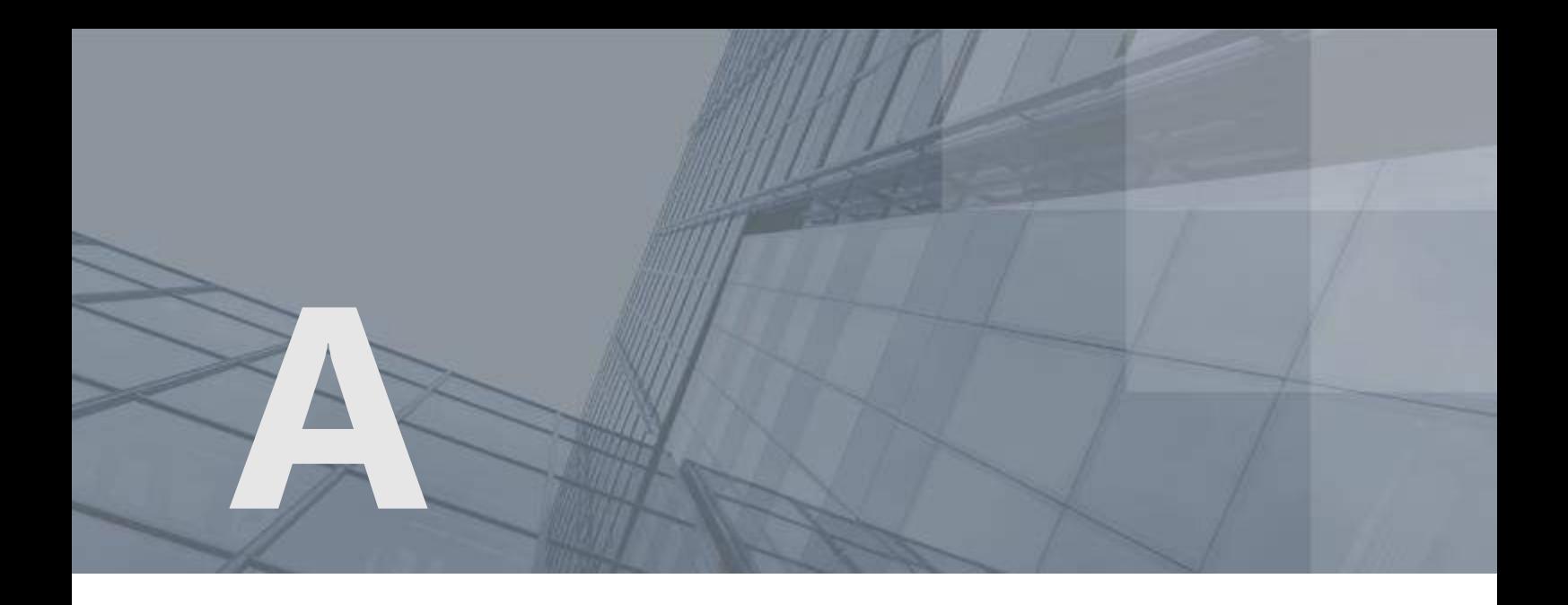

## Глоссарий

#### <span id="page-63-5"></span>TSP-сервер (служба штампов времени)

Доверенный субъект инфраструктуры открытых ключей, обладающий точным и надежным источником времени и оказывающий услуги по созданию штампов времени.

#### <span id="page-63-4"></span>XMLDSig

Формат подписи, позволяющий подписывать не только весь XML-документ, но и его часть, причем разные части XML-документа могут быть подписаны разными пользователями.

#### <span id="page-63-2"></span>Асимметричное подписание

Система подписания, при которой алгоритмы используют два математически связанных ключа. Закрытый ключ используется для подписи файла, а с помощью открытого ключа и сертификата пользователя подпись подтверждается.

#### <span id="page-63-1"></span>Асимметричное шифрование

Система шифрования, при которой алгоритмы используют два математически связанных ключа. Открытый ключ используется для зашифрования и передается по незащищенному каналу. Закрытый ключ служит для расшифрования.

#### <span id="page-63-3"></span>Ключ проверки электронной подписи

В соответствии с федеральным законом N 63-ФЗ «Об электронной подписи» от 6 апреля 2011 г. ключом проверки электронной подписи называется открытый ключ, который является не секретной частью пары асимметричных ключей и представляет собой уникальную последовательность символов, однозначно связанную с закрытым ключом и предназначенную для проверки подлинности электронной подписи.

#### <span id="page-64-1"></span>Ключ электронной подписи

В соответствии с федеральным законом N 63-ФЗ «Об электронной подписи» от 6 апреля 2011 г. ключом электронной подписи называется закрытый ключ, который является секретной частью пары асимметричных ключей и представляет собой уникальную последовательность символов, предназначенную для создания электронной подписи.

#### <span id="page-64-4"></span>Контейнер ключей

Файл или устройство, в котором хранятся ключ электронной подписи и соответствующий ему сертификат ключа проверки электронной подписи.

#### <span id="page-64-3"></span>Открепленная подпись

Тип электронной подписи, при использовании которой электронная подпись и служебная информация помещаются в файл с расширением \*.sig отдельно от исходного файла.

Например, при подписании file.txt открепленная электронная подпись помещается в контейнер file.txt.sig. Далее для проверки электронной подписи требуется не только данный контейнер, но и исходный файл, который в контейнер file.txt.sig не входит.

#### <span id="page-64-2"></span>Прикрепленная подпись

Тип электронной подписи, при использовании которой исходный файл, электронная подпись и служебная информация помещаются совместно в один контейнер с расширением \*.sig.

Например, файл file.txt заверяется прикрепленной электронной подписью и помещается в контейнер file.txt.sig. Далее для проверки электронной подписи требуется только данный контейнер, который содержит и электронную подпись, и исходный файл.

#### Сертификат издателя

Сертификат удостоверяющего центра, которым заверяются издаваемые сертификаты.

#### <span id="page-64-0"></span>Сертификат ключа проверки электронной подписи

Электронный документ или документ на бумажном носителе, выданный удостоверяющим центром либо доверенным лицом удостоверяющего центра и подтверждающий принадлежность ключа проверки электронной подписи владельцу сертификата ключа проверки электронной подписи.

#### Список аннулированных сертификатов (CRL)

Список сертификатов, которые до истечения срока их действия были аннулированы или приостановлены администратором Удостоверяющего центра и потому недействительны на момент, указанный в данном списке аннулированных сертификатов.

### Удостоверяющий центр

Организация, осуществляющая выпуск сертификатов ключей проверки электронной подписи, а также сертификатов другого назначения.

#### <span id="page-65-1"></span> $\Phi$ айл  $*$  enc

Файл с расширением \*.enc, который содержит в себе файл, зашифрованный с использованием ключа проверки электронной подписи получателя или нескольких получателей.

### <span id="page-65-2"></span>Файл \*.sig

Файл с расширением \*.sig, который содержит в себе электронную подпись, служебную информацию, сертификат ключа проверки электронной подписи, с помощью которого была сформирована данная электронная подпись, а также исходный файл (в случае использования прикрепленной подписи).

### <span id="page-65-3"></span>Цепочка сертификации

Упорядоченная последовательность сертификатов, соответствующая иерархии издателей этих сертификатов. Сертификат считается действительным, если цепочка сертификации полна (то есть завершается корневым сертификатом) и все входящие в нее сертификаты также действительны.

#### <span id="page-65-4"></span>Штамп времени

Реквизит электронного документа, которым служба штампов времени удостоверяет, что в указанный момент времени ей было предоставлено значение хэш-функции данного документа. Штамп времени подтверждает точное время создания документа. Также может подтверждать время получения или отправления документа.

В штампе времени указывается следующее: значение хэш-функции документа, на который выдан штамп; идентификатор политики (OID), в соответствии с которой был выдан штамп; время выдачи штампа; точность времени и другие параметры.

#### <span id="page-65-0"></span>Электронная подпись

Информация в электронной форме, которая присоединена к другой информации в электронной форме (подписываемой информации) или иным образом связана с такой информацией и которая используется для определения лица, подписывающего информацию.